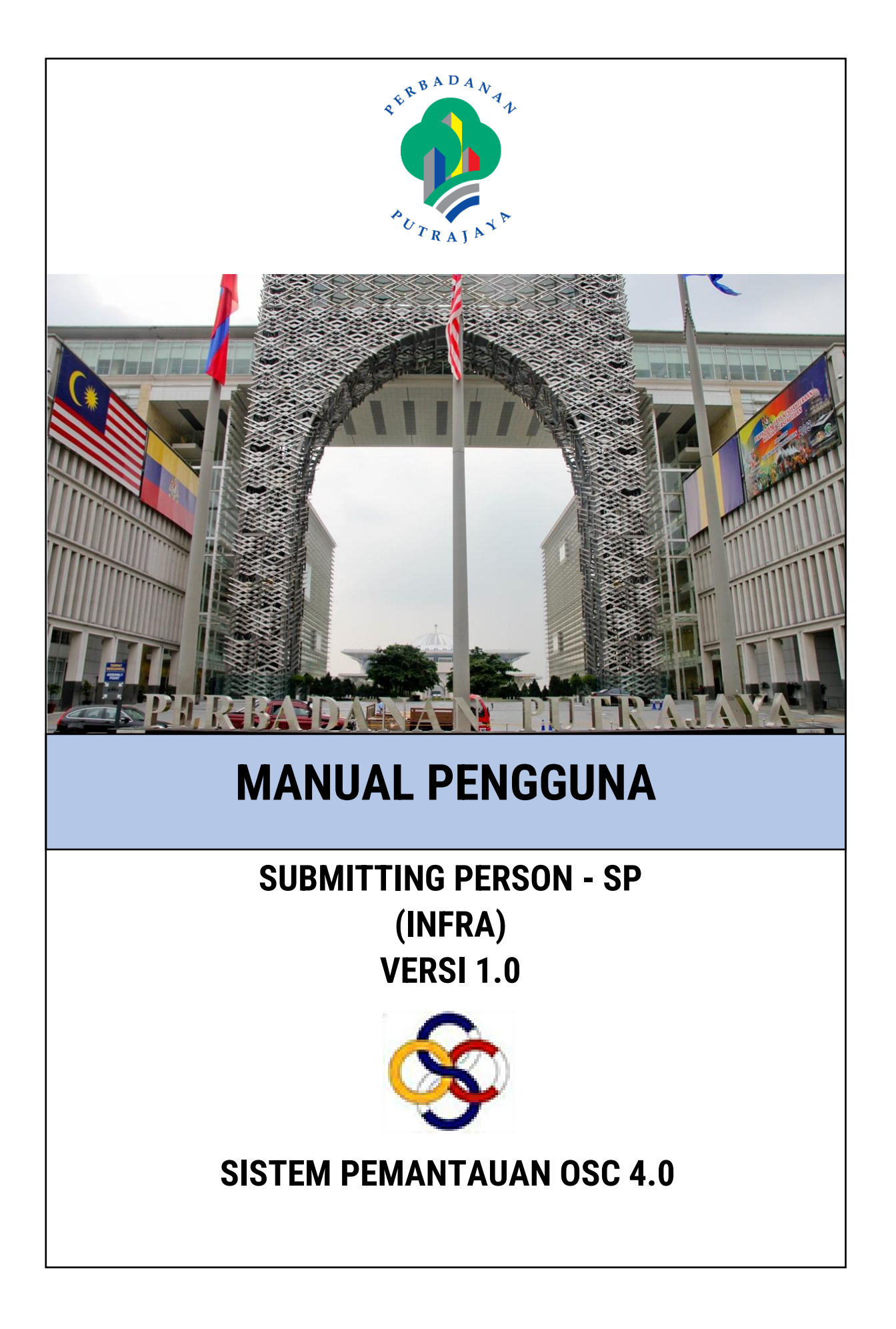

# **ISI KANDUNGAN**

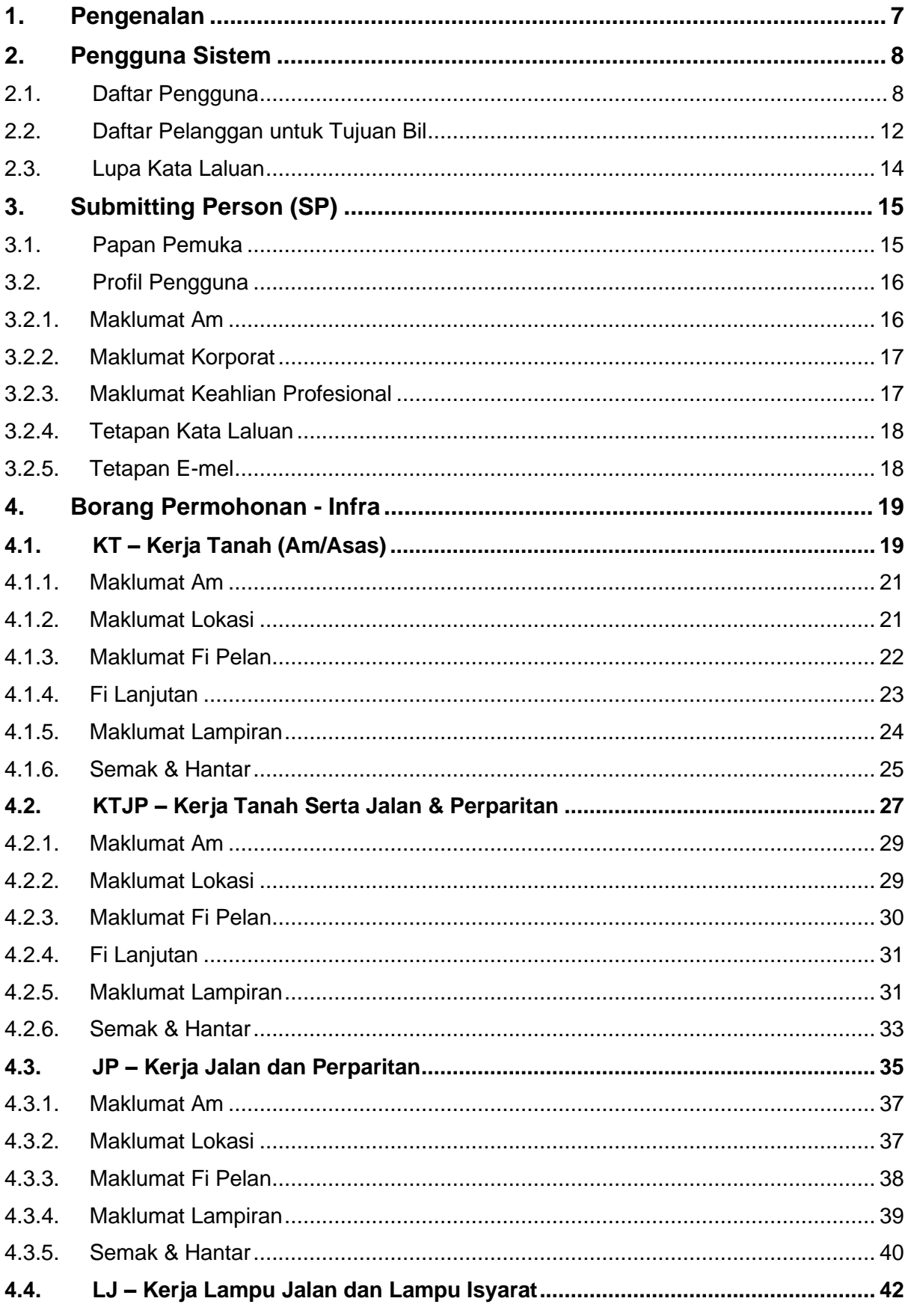

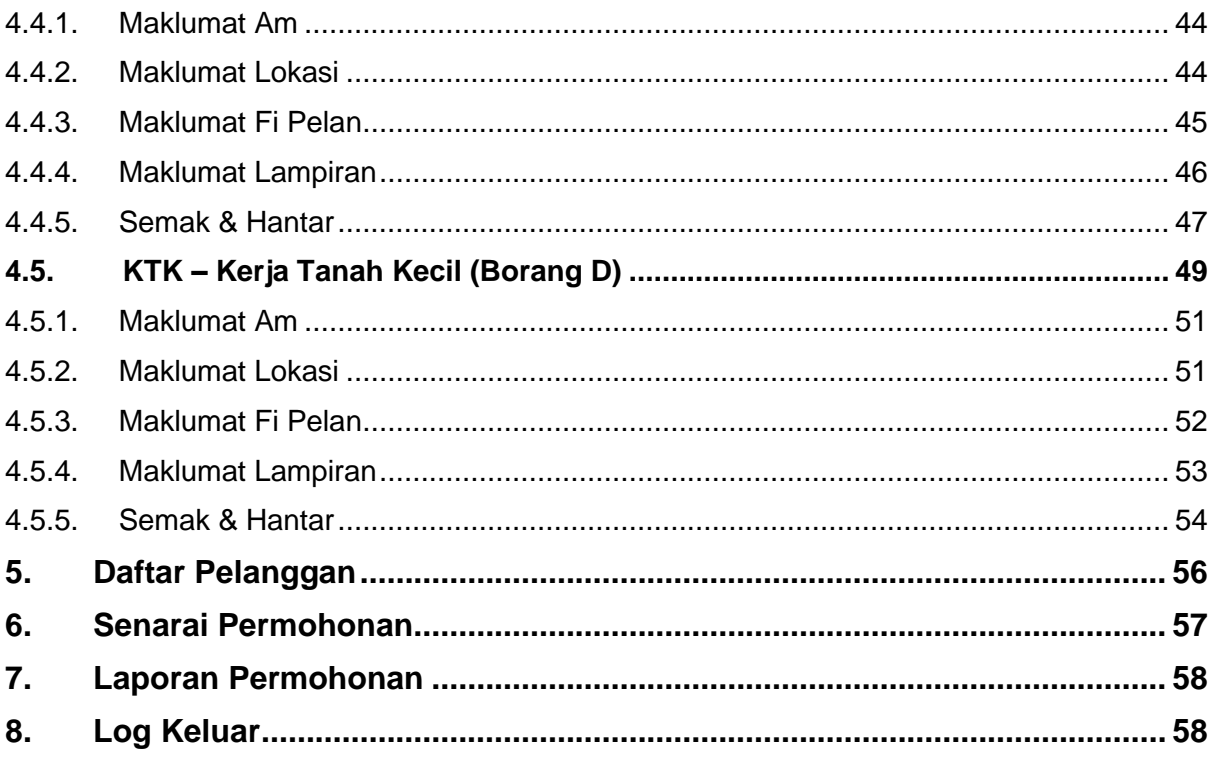

# **SENARAI RAJAH**

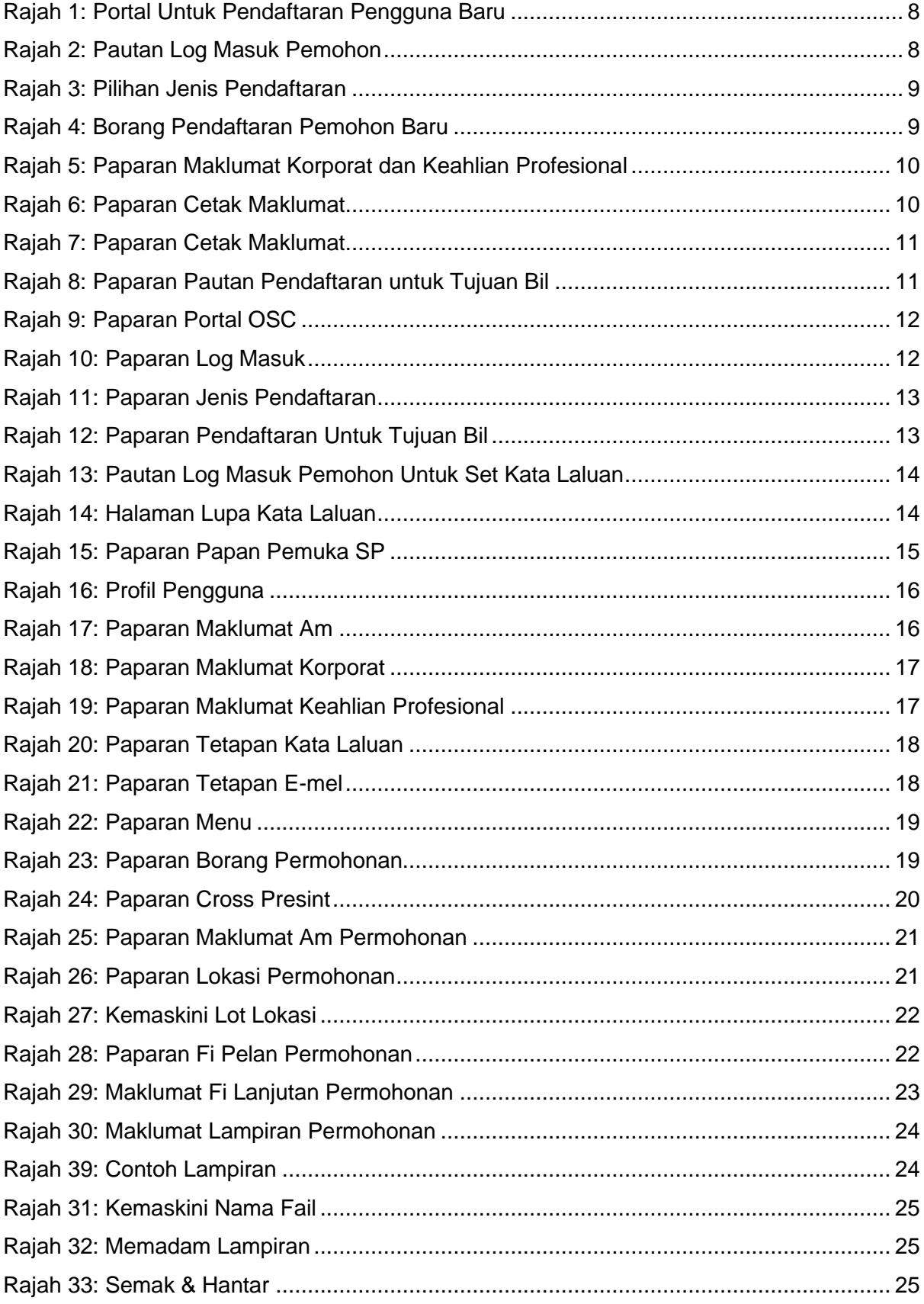

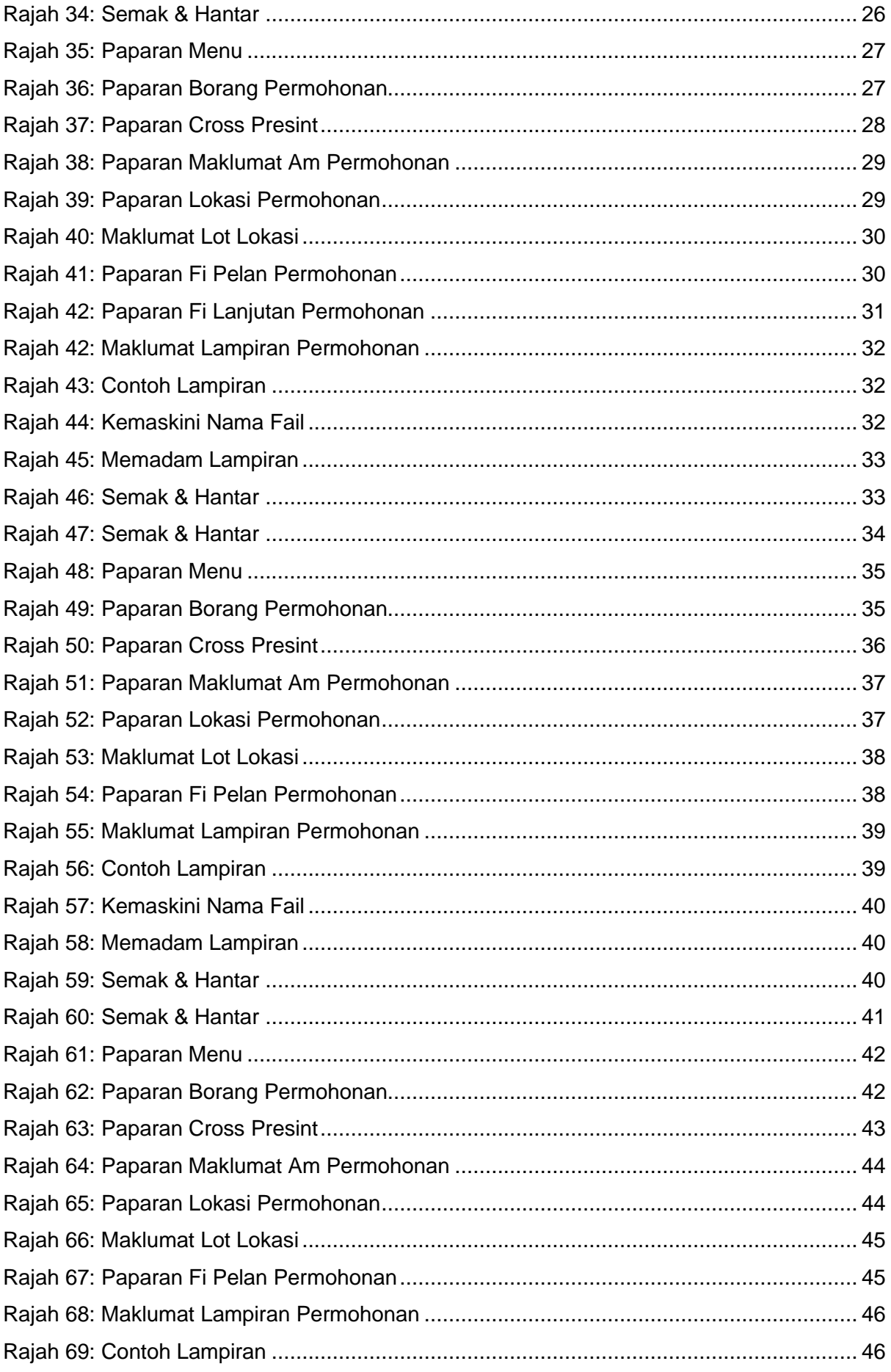

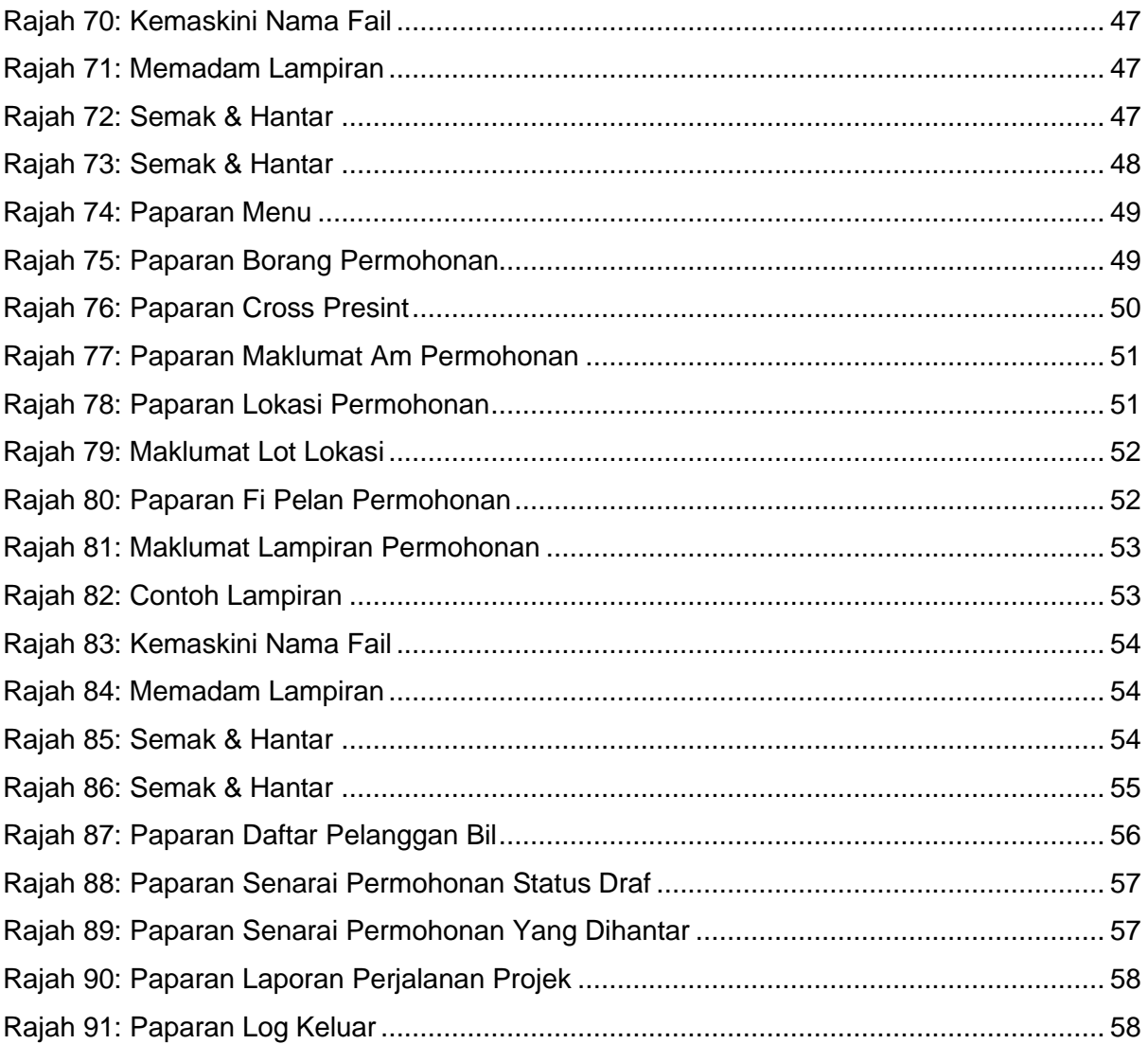

# <span id="page-6-0"></span>**1. Pengenalan**

Perbadanan Putrajaya (PPJ) telah ditubuhkan di bawah Akta Perbadanan Putrajaya 1995 (Akta 536) bagi tujuan mengurus dan mentadbir Wilayah Persekutuan Putrajaya. PPJ juga dipertanggungjawabkan dengan fungsi sebagai pihak berkuasa tempatan dan pihak berkuasa perancangan tempatan melalui beberapa perintah dan pemberitahuan seperti yang tertulis di halaman utama portal PPJ.

Selaras dengan visi, misi dan perkara satu (1) dalam nilai-nilai bersama iaitu mengutamakan pelanggan dan komited untuk menyediakan perkhidmatan yang berkualiti. Oleh yang demikian, Sistem Pemantauan OSC 4.0 yang kompherensif serta mantap telah dibangunkan bagi memudahkan permohonan yang berkaitan Kebenaran Merancang (PP), Kawalan Pembangunan (DC), Kelulusan Landskap (KL) serta Permit (Permit) yang dikendali oleh PPj dibuat. Tuntasnya, melalui sistem baharu ini, PPj mampu menjadi sebuah organisasi yang mempunyai kecekapan dan keberkesanan tadbir urus terbaik bagi mentranformasikan sistem pengurusan yang sedia ada.

# <span id="page-7-0"></span>**2. Pengguna Sistem**

# <span id="page-7-1"></span>**2.1. Daftar Pengguna**

Proses pendaftaran pengguna SP boleh dibuat terus melalui Portal OSC. SP memerlukan akaun yang mempunyai ID Pengguna dan Kata Laluan yang sah untuk mengakses masuk dalam Sistem Pemantauan OSC 4.0.

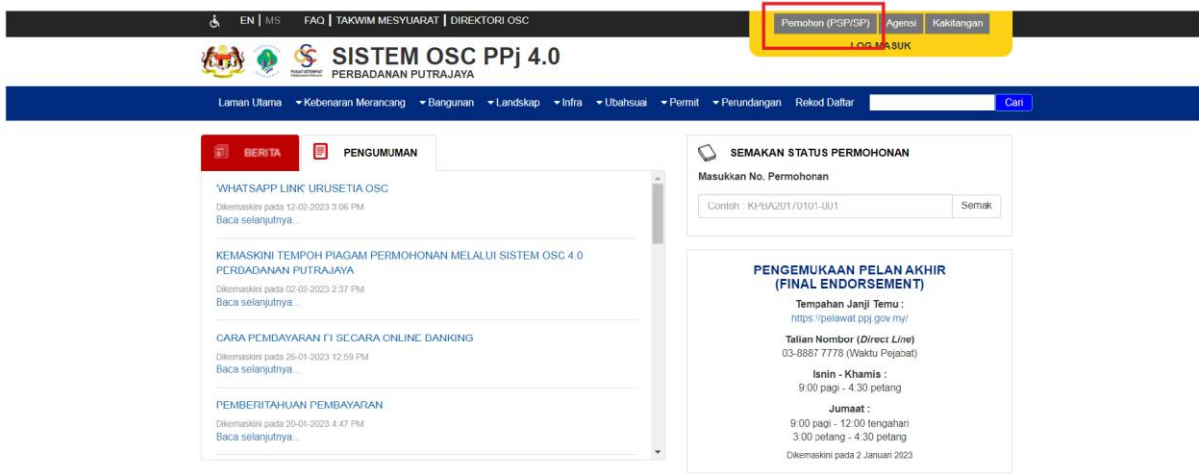

**Rajah 1: Portal Untuk Pendaftaran Pengguna Baru**

<span id="page-7-2"></span>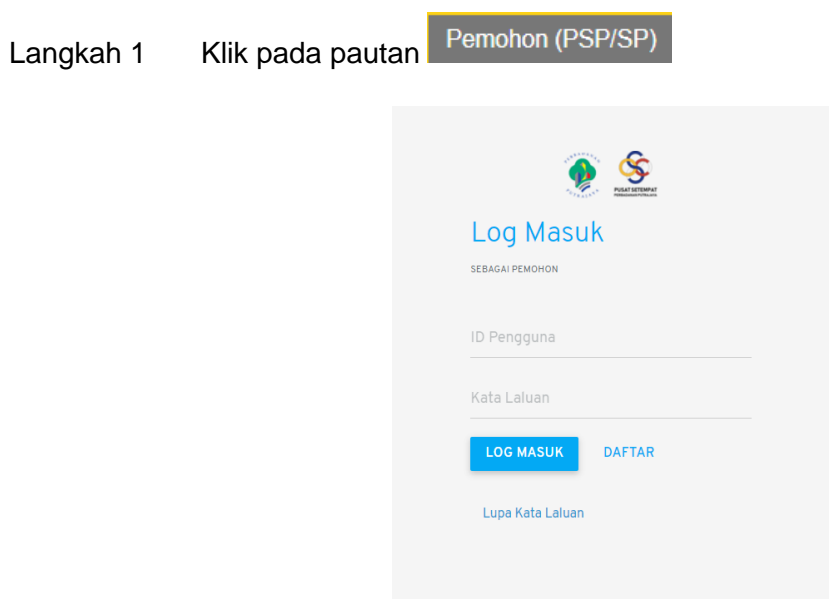

<span id="page-7-3"></span>**Rajah 2: Pautan Log Masuk Pemohon**

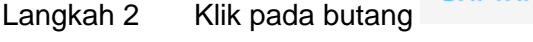

<span id="page-8-0"></span>Langkah 3 Pilih pautan Daftar sebagai Pemohon

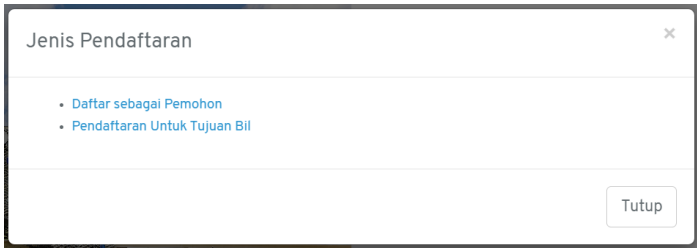

#### **Rajah 3: Pilihan Jenis Pendaftaran**

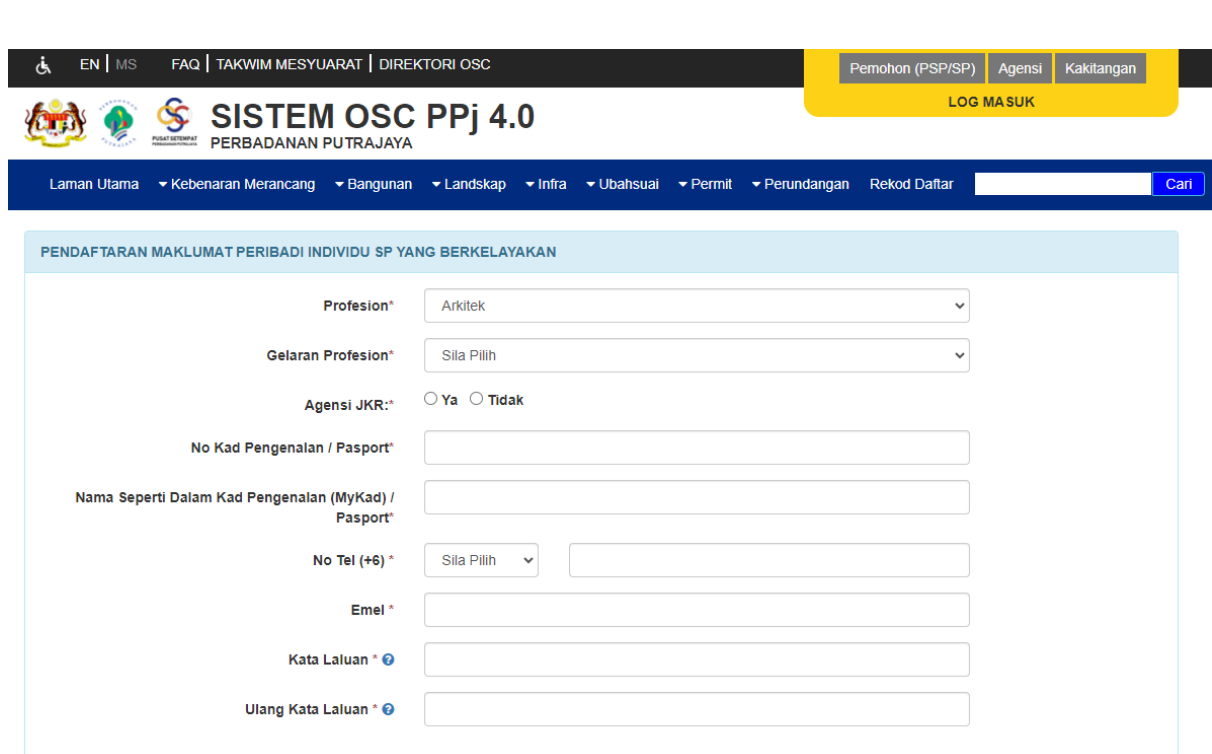

#### **Rajah 4: Borang Pendaftaran Pemohon Baru**

- <span id="page-8-1"></span>Langkah 4 Pilih profesion bagi pemohon dari senarai pilihan.
- Langkah 5 Masukkan maklumat-maklumat lain yang diperlukan.

Langkah 6 Klik pada ikon <sup>2</sup> untuk informasi set kata laluan. Kata laluan mestilah mempunyai campuran huruf besar, huruf kecil, nombor dan simbol.

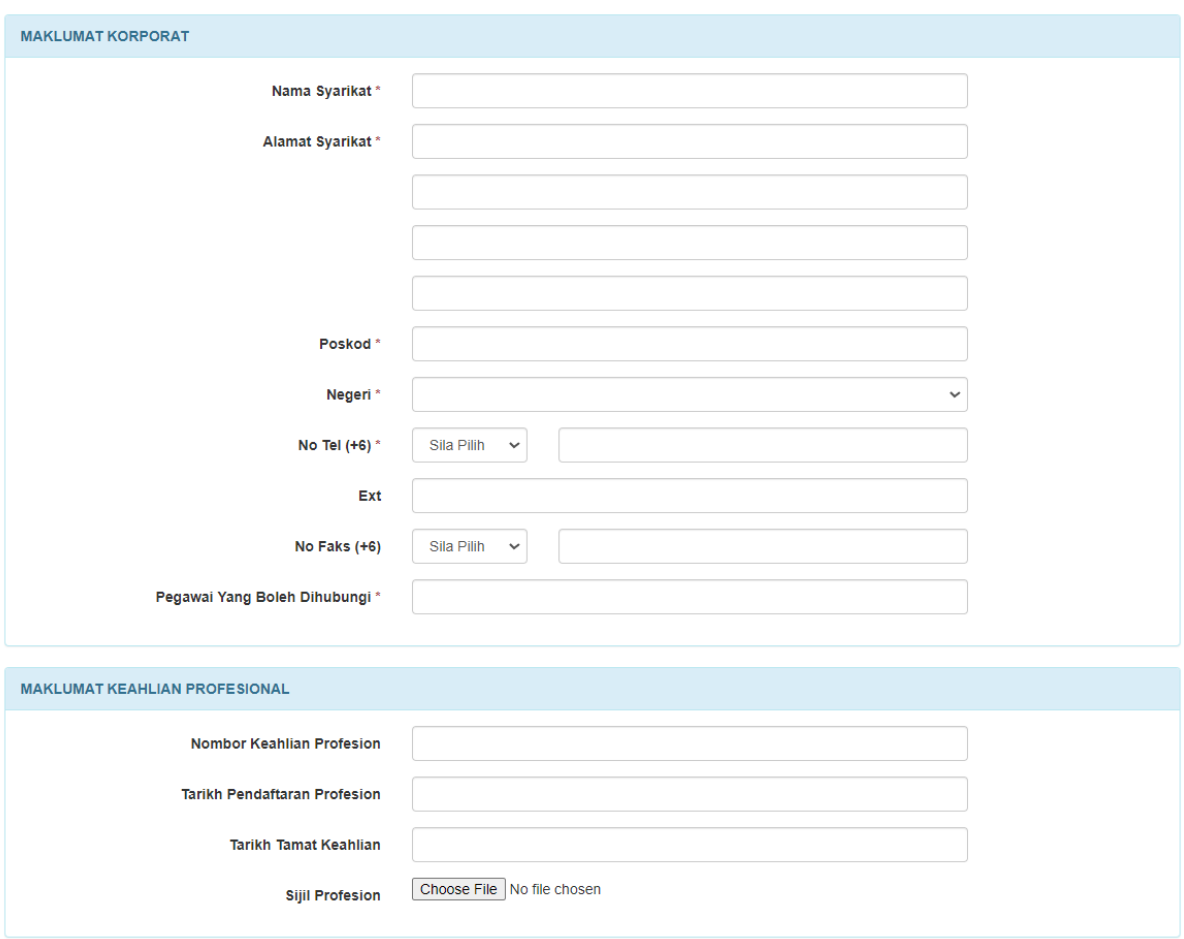

**Rajah 5: Paparan Maklumat Korporat dan Keahlian Profesional**

- <span id="page-9-0"></span>Langkah 5 Jika profesion yang dipilih adalah professional, pemohon diwajibkan mengisi Maklumat Korporat dan Maklumat Keahlian Profesional.
- Daftar Langkah 6 Klik butang

<span id="page-9-1"></span>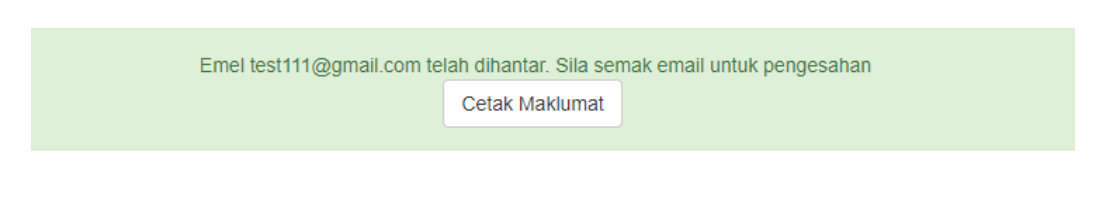

**Rajah 6: Paparan Cetak Maklumat**

Langkah 7 Pemohon boleh mencetak maklumat yang telah didaftarkan.

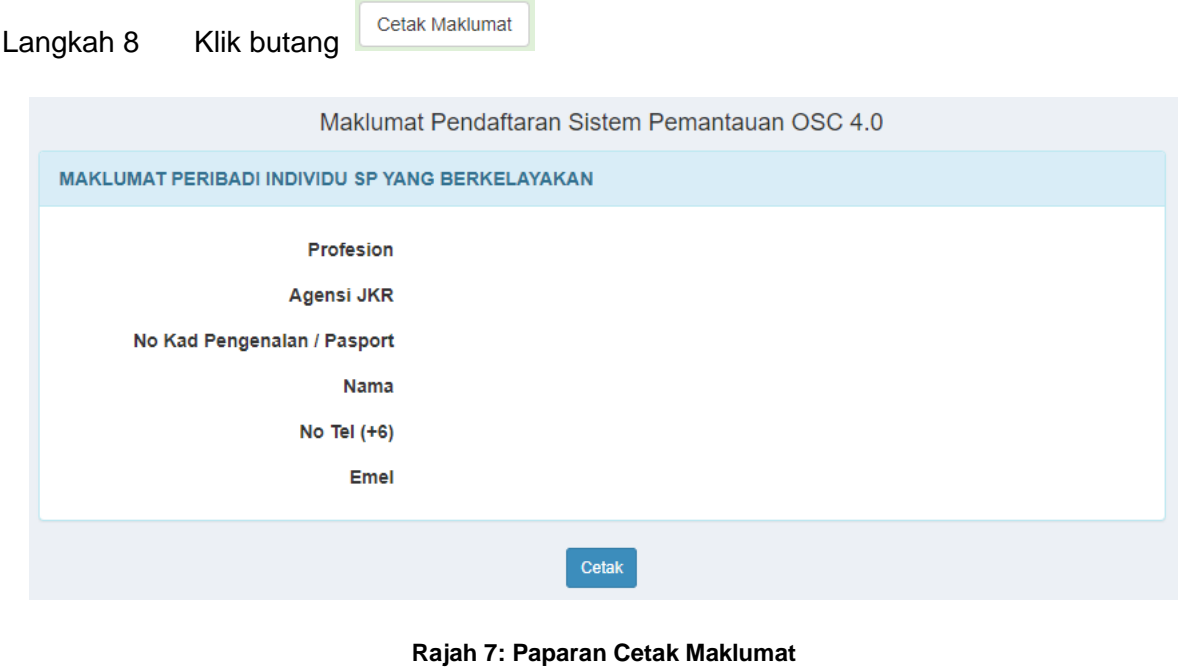

<span id="page-10-0"></span>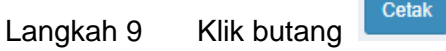

*NOTA: E-mel pengaktifan pengguna akan dihantar dan pengguna perlu menekan pautan pengaktifan untuk log masuk dalam Sistem Pemantauan OSC 4.0.*

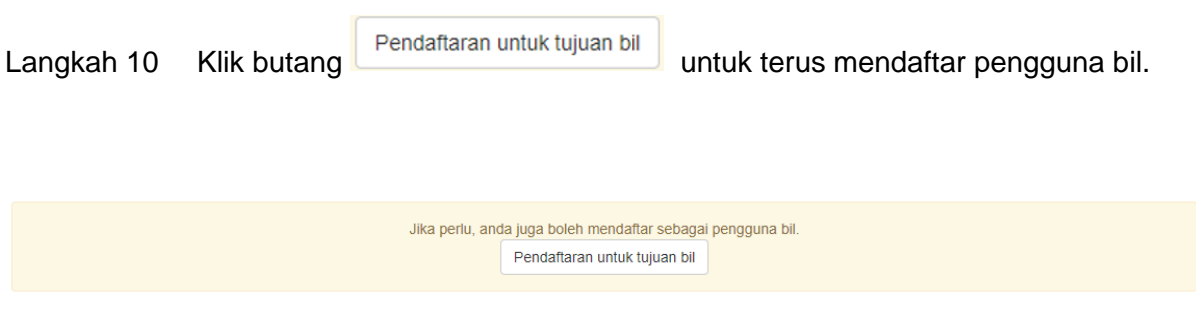

<span id="page-10-1"></span>**Rajah 8: Paparan Pautan Pendaftaran untuk Tujuan Bil**

# <span id="page-11-0"></span>**2.2. Daftar Pelanggan untuk Tujuan Bil**

Secara amnya, pelanggan yang dimaksudkan adalah bagi tujuan pengebilan.

<span id="page-11-1"></span>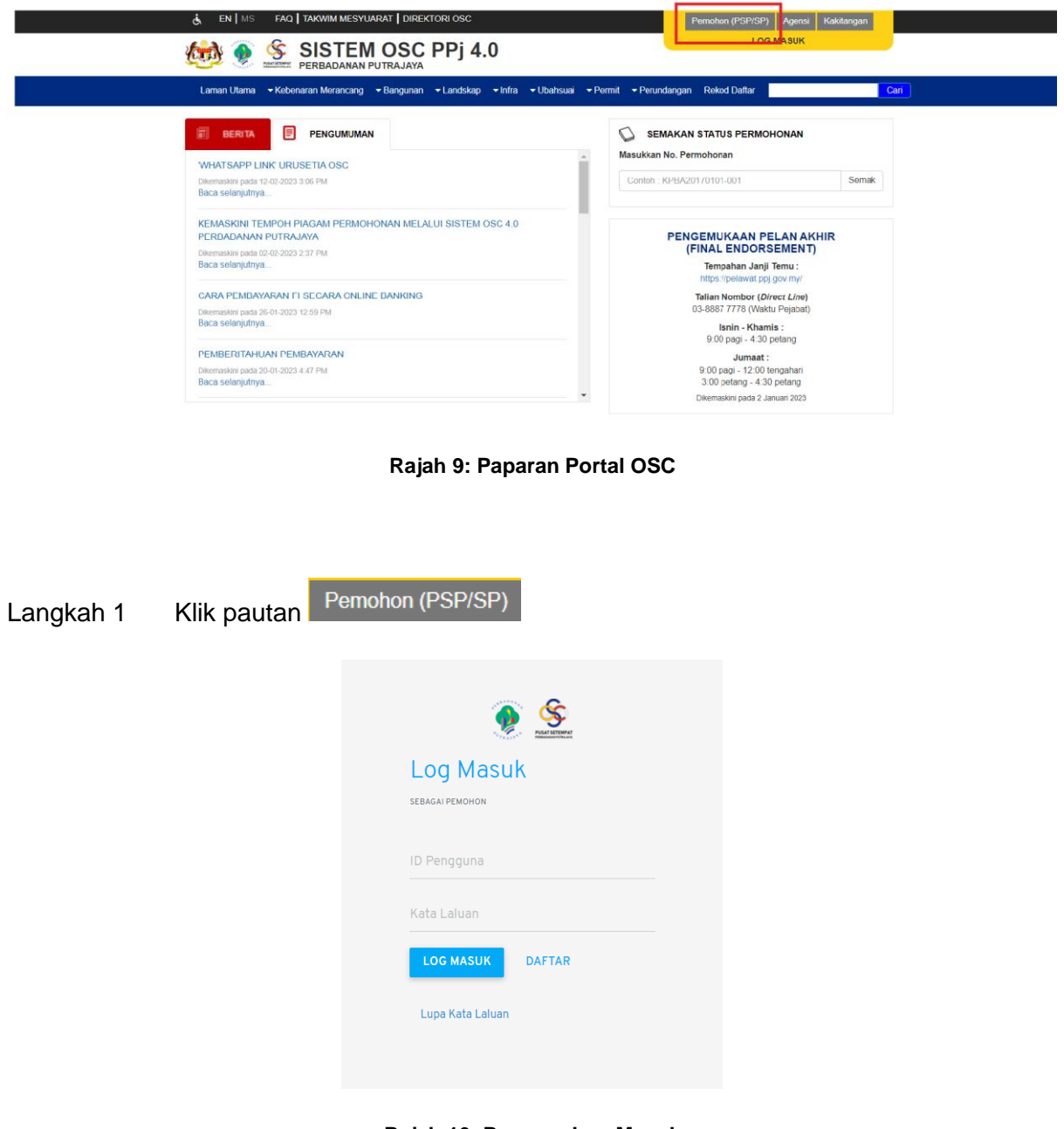

**Rajah 10: Paparan Log Masuk**

<span id="page-11-2"></span>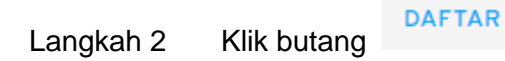

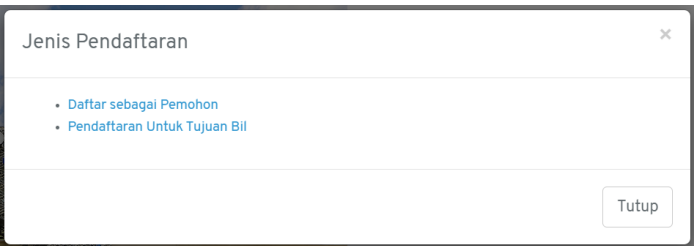

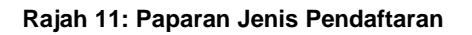

# <span id="page-12-0"></span>Langkah 3 Klik pautan \* Pendaftaran Untuk Tujuan Bil

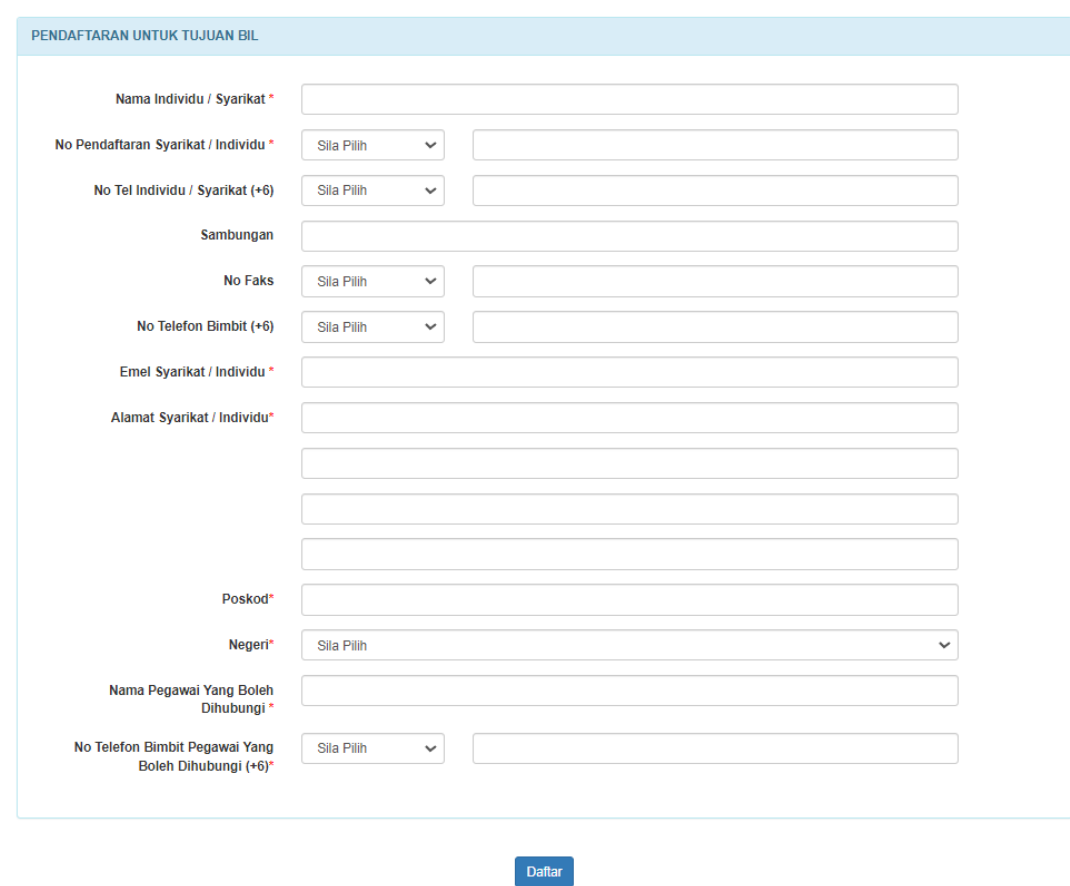

**Rajah 12: Paparan Pendaftaran Untuk Tujuan Bil**

- <span id="page-12-1"></span>Langkah 4 Isi maklumat yang diperlukan selengkapnya.
- Daftar Langkah 5 Klik butang

# <span id="page-13-0"></span>**2.3. Lupa Kata Laluan**

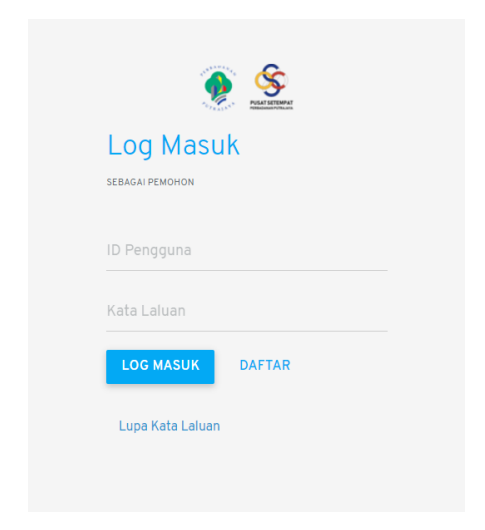

**Rajah 13: Pautan Log Masuk Pemohon Untuk Set Kata Laluan**

<span id="page-13-1"></span>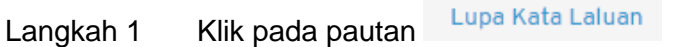

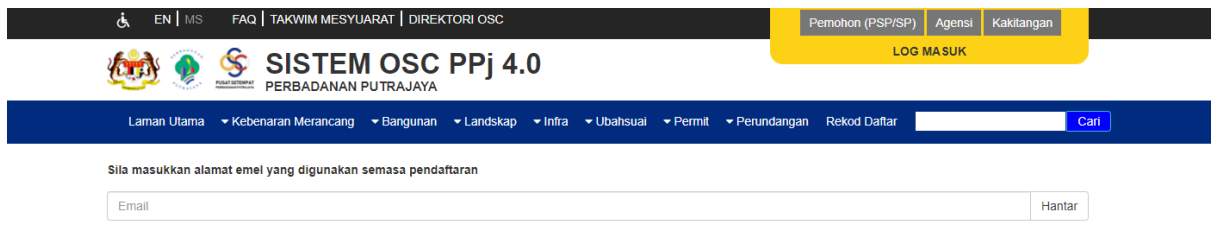

**Rajah 14: Halaman Lupa Kata Laluan**

- <span id="page-13-2"></span>Langkah 2 Masukkan alamat e-mel yang digunakan semasa pendaftaran.
- Hantar Langkah 3 Klik butang

*NOTA: E-mel kata laluan sementara akan dihantar kepada pengguna untuk mengakses masuk dalam sistem.*

# <span id="page-14-0"></span>**3. Submitting Person (SP)**

Secara amnya, *Submitting Person* adalah pemohon atau pengguna berdaftar yang boleh menghantar permohonan secara atas talian menggunakan sistem ini.

# <span id="page-14-1"></span>**3.1. Papan Pemuka**

Papan pemuka merupakan perkara pertama yang akan dilihat oleh SP setelah berjaya log masuk. Papan pemuka pemohon memaparkan senarai draf permohonan.

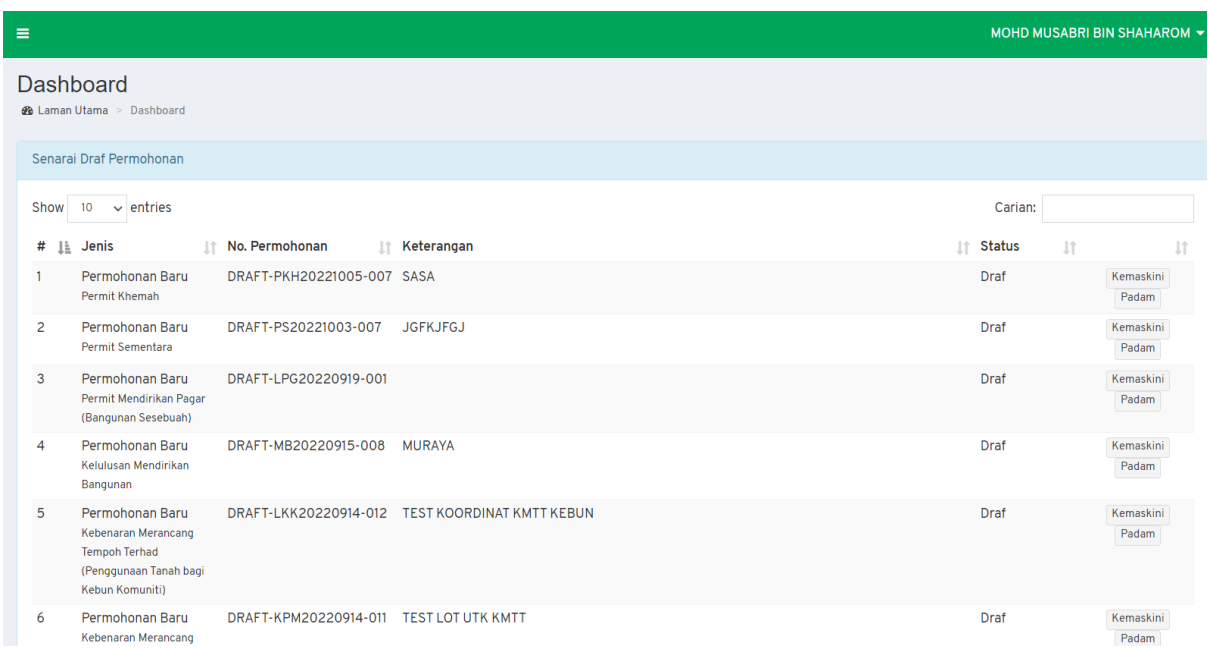

<span id="page-14-2"></span>**Rajah 15: Paparan Papan Pemuka SP**

# <span id="page-15-0"></span>**3.2. Profil Pengguna**

Profil pengguna memaparkan maklumat yang telah pengguna daftar. Sekiranya terdapat perubahan pada maklumat diri, pengguna boleh mengubahnya dibagian profil.

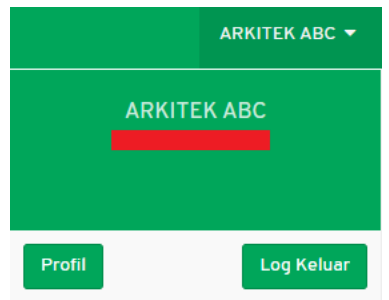

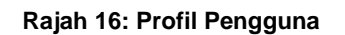

<span id="page-15-2"></span>Langkah 1 Klik pada nama pengguna pada bahagian atas kanan sistem.

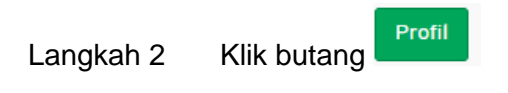

#### <span id="page-15-1"></span>**3.2.1. Maklumat Am**

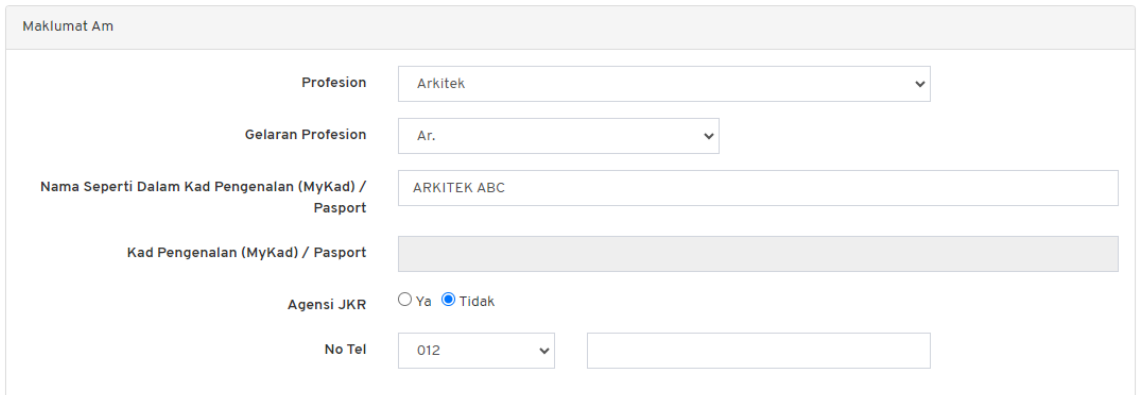

**Rajah 17: Paparan Maklumat Am**

<span id="page-15-3"></span>Langkah 1 Isikan maklumat yang diperlukan.

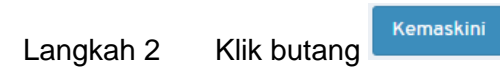

## <span id="page-16-0"></span>**3.2.2. Maklumat Korporat**

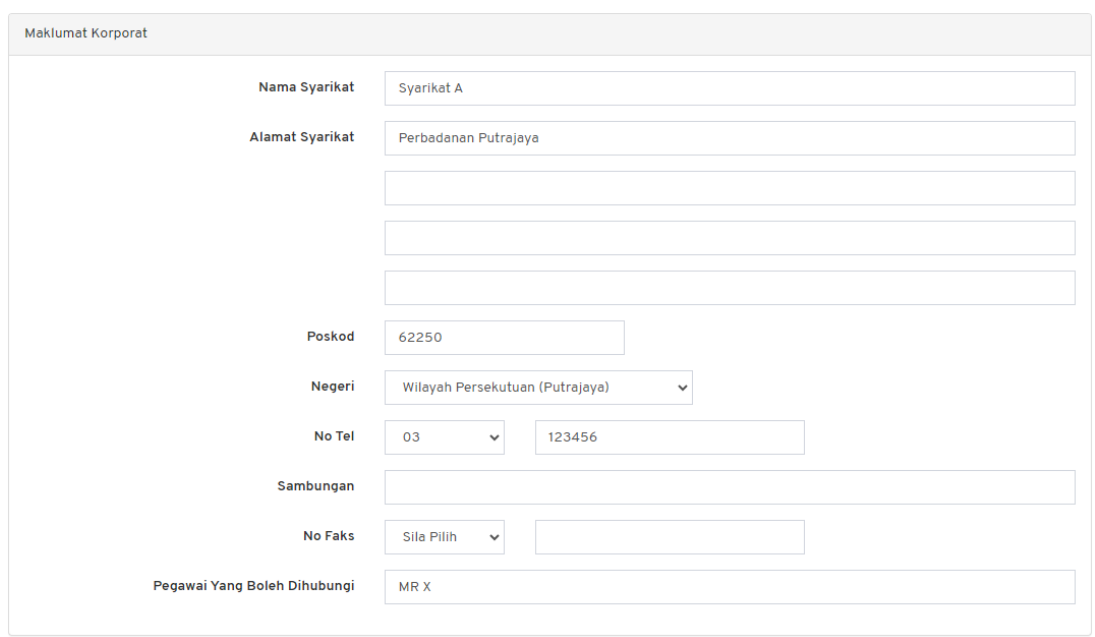

#### **Rajah 18: Paparan Maklumat Korporat**

<span id="page-16-2"></span>Langkah 1 Isikan maklumat yang diperlukan.

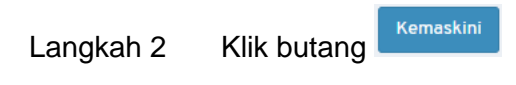

# <span id="page-16-1"></span>**3.2.3. Maklumat Keahlian Profesional**

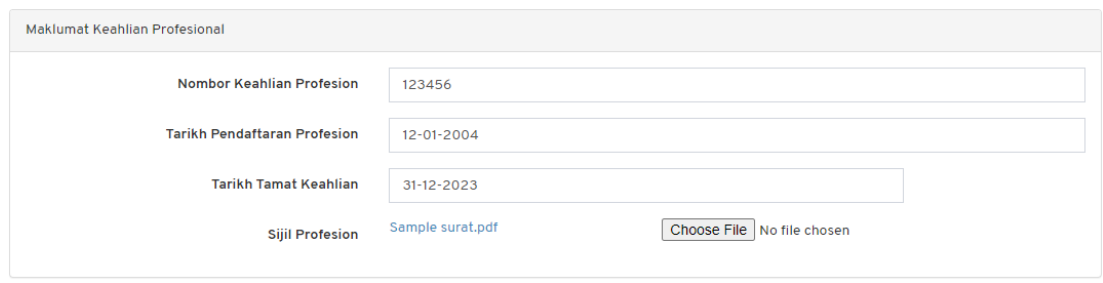

**Rajah 19: Paparan Maklumat Keahlian Profesional**

<span id="page-16-3"></span>Langkah 1 Isikan maklumat yang diperlukan.

Kemaskini Langkah 2 Klik butang

### <span id="page-17-0"></span>**3.2.4. Tetapan Kata Laluan**

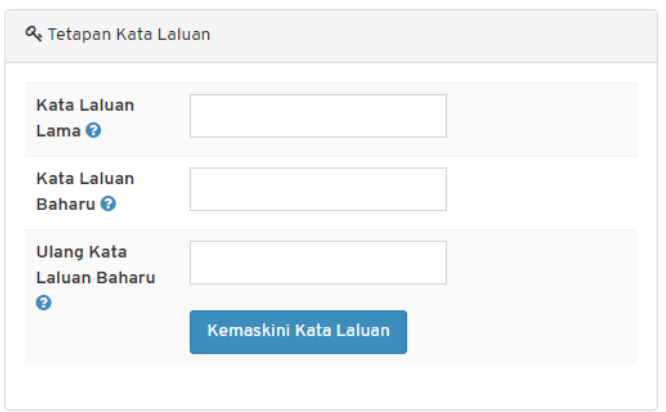

**Rajah 20: Paparan Tetapan Kata Laluan**

<span id="page-17-2"></span>Langkah 1 Isikan maklumat yang diperlukan.

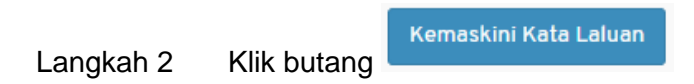

## <span id="page-17-1"></span>**3.2.5. Tetapan E-mel**

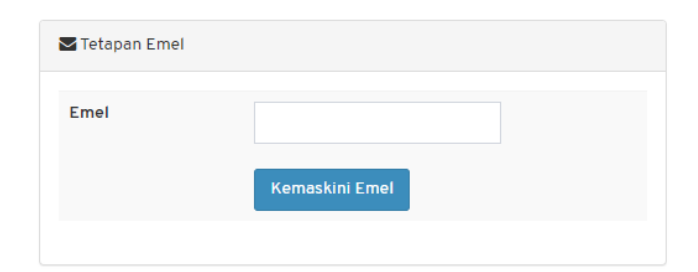

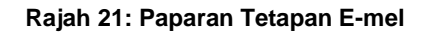

<span id="page-17-3"></span>Langkah 1 Isikan maklumat yang diperlukan.

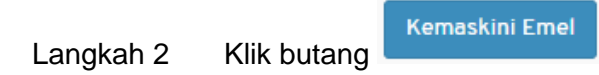

# <span id="page-18-0"></span>**4. Borang Permohonan - Infra**

# <span id="page-18-1"></span>**4.1. KT – Kerja Tanah (Am/Asas)**

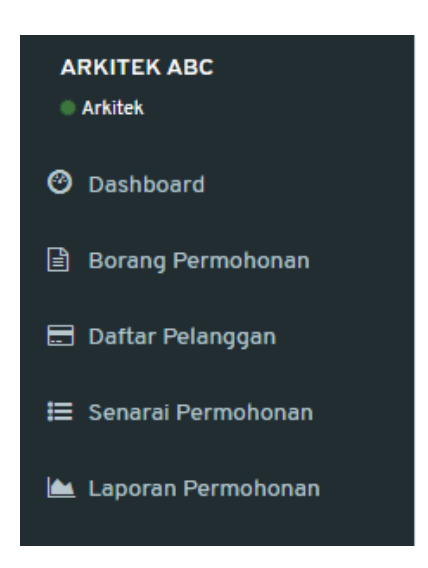

**Rajah 22: Paparan Menu**

<span id="page-18-2"></span>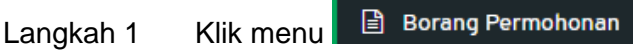

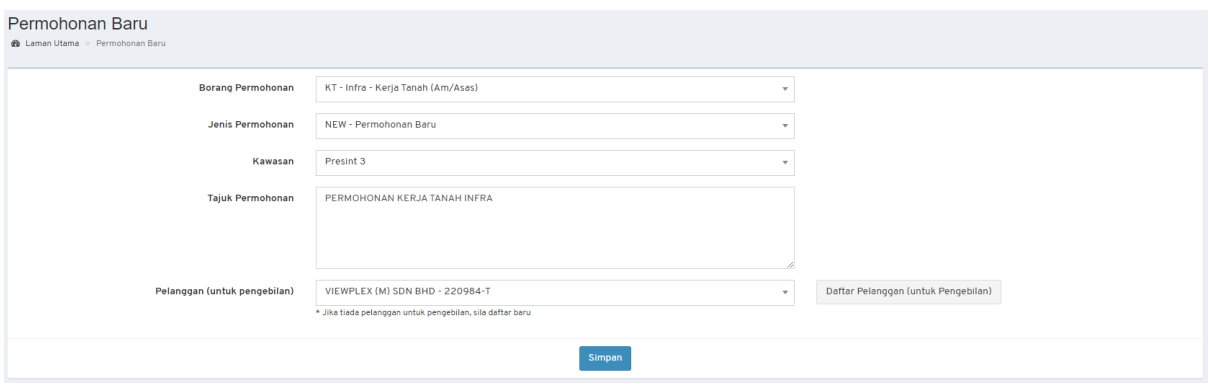

**Rajah 23: Paparan Borang Permohonan**

<span id="page-18-3"></span>Langkah 2 Pilih Borang Permohonan: **KT – Infra – Kerja Tanah (Am/Asas)**.

Langkah 3 Pilih Jenis Permohonan.

*NOTA:*

- *1. Bagi permohonan AMM, WD, FE dan CCC; pemohon perlu memilih Permohonan Terdahulu.*
- *2. Bagi permohonan Lanjutan (EXT dan EXT\_WD); pemohon perlu memilih Permohonan Terdahulu dan mengisi Sebab Lanjutan.*
- *3. Bagi permohonan yang melibatkan kawasan lebih daripada 1 Presint atau dikenali sebagai CROSS PRESINT, pemilihan kawasan adalah CROSS PRESINT.*

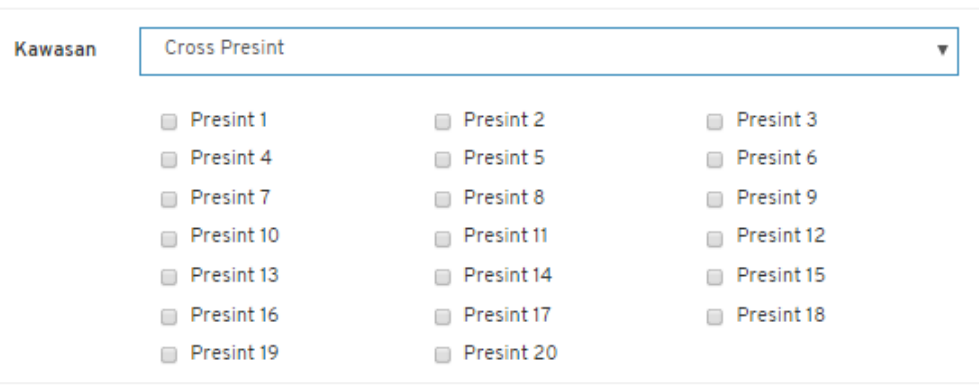

**Rajah 24: Paparan** *Cross Presint*

<span id="page-19-0"></span>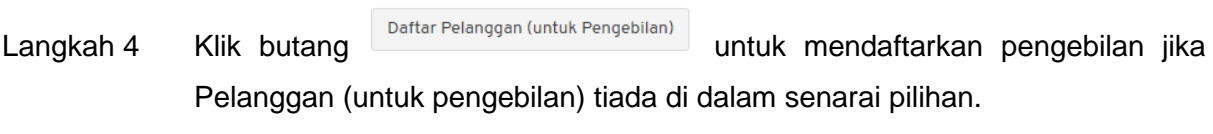

Langkah 5 Isi semua maklumat yang diperlukan.

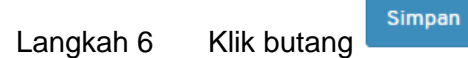

#### <span id="page-20-0"></span>**4.1.1. Maklumat Am**

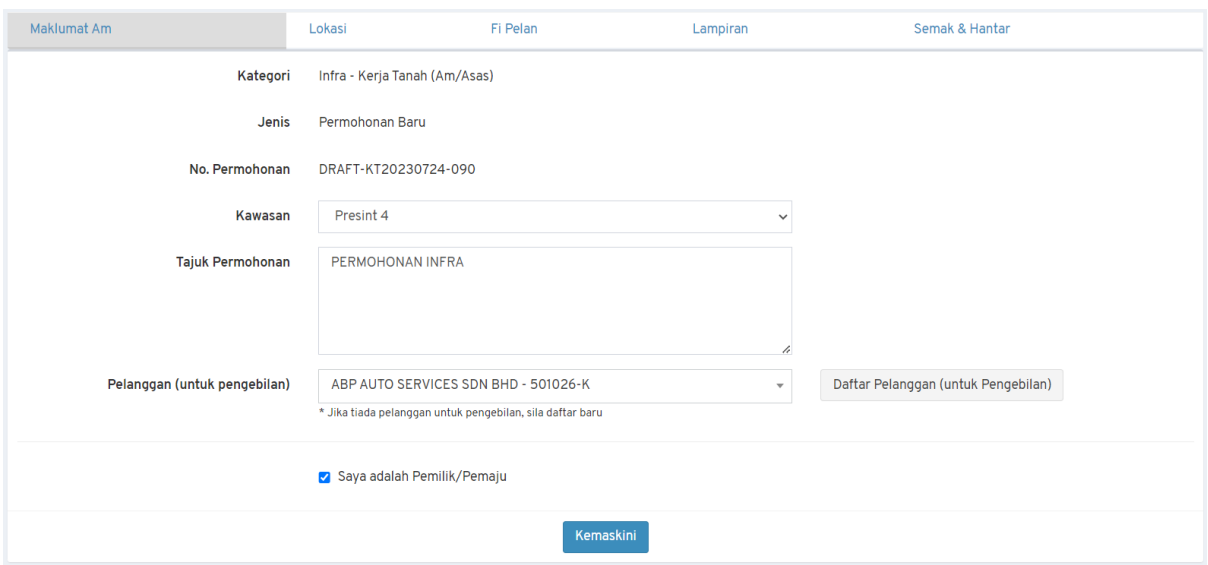

**Rajah 25: Paparan Maklumat Am Permohonan**

- <span id="page-20-2"></span>Langkah 1 Kemaskini maklumat jika terdapat perubahan.
- Langkah 2 Klik butang & Saya adalah Pemilik/Pemaju jika pemohon merupakan Pemilik atau Pemaju. Jika tidak, isi maklumat Pemilik/Pemaju.
- Kemaskini Langkah 3 Klik butang

### <span id="page-20-1"></span>**4.1.2. Maklumat Lokasi**

Langkah 1 Klik tab Lokasi.

<span id="page-20-3"></span>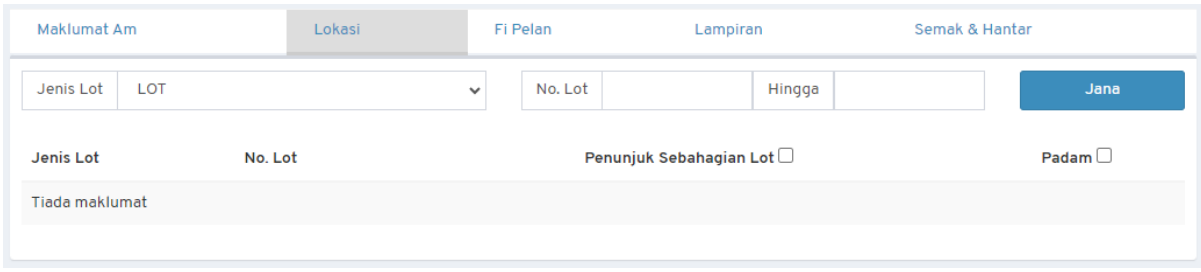

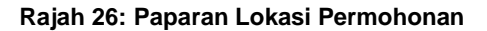

Langkah 2 Pilih Jenis Lot dan masukkan No. Lot.

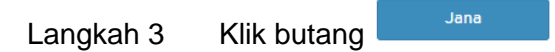

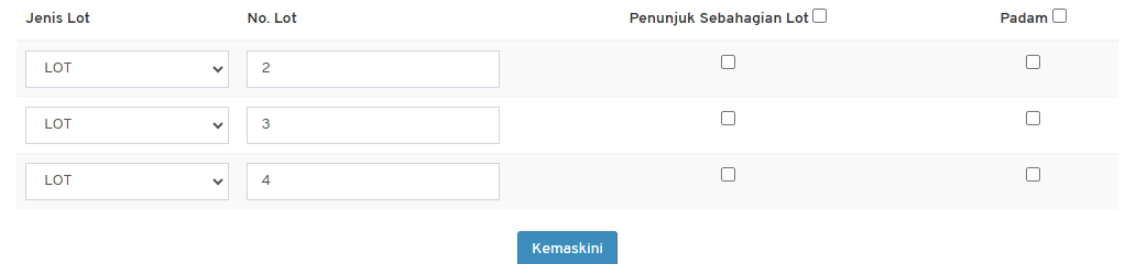

#### **Rajah 27: Kemaskini Lot Lokasi**

<span id="page-21-1"></span>Langkah 4 Kemaskini maklumat lot.

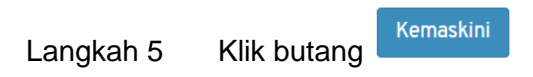

#### <span id="page-21-0"></span>**4.1.3. Maklumat Fi Pelan**

#### Langkah 1 Klik tab Fi Pelan.

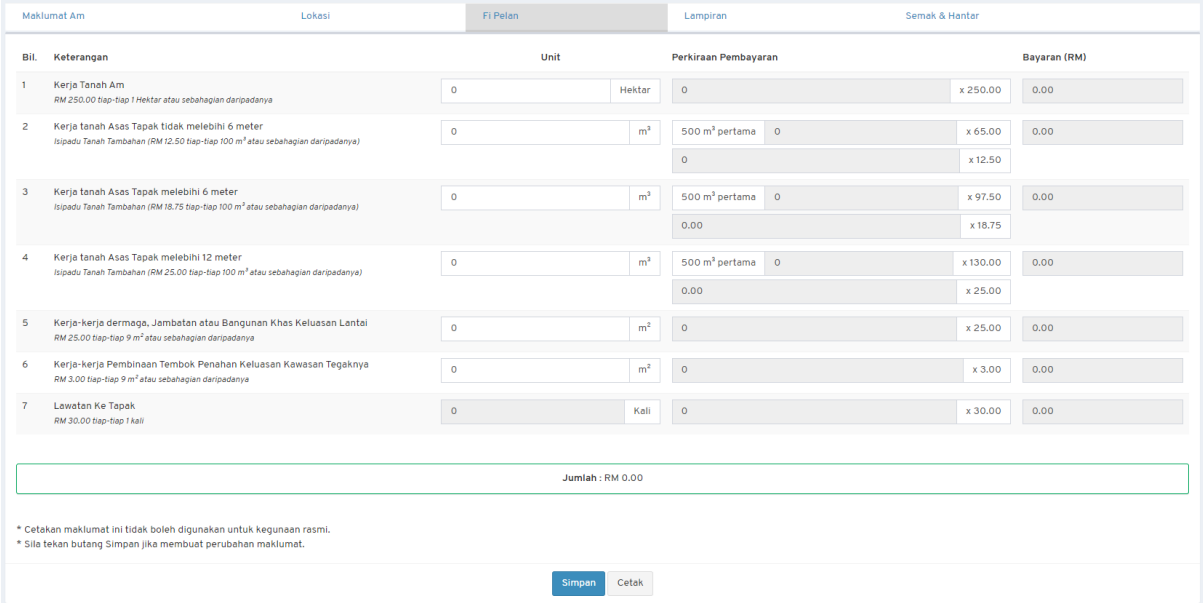

<span id="page-21-2"></span>**Rajah 28: Paparan Fi Pelan Permohonan**

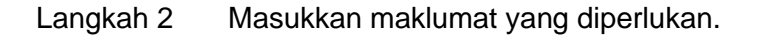

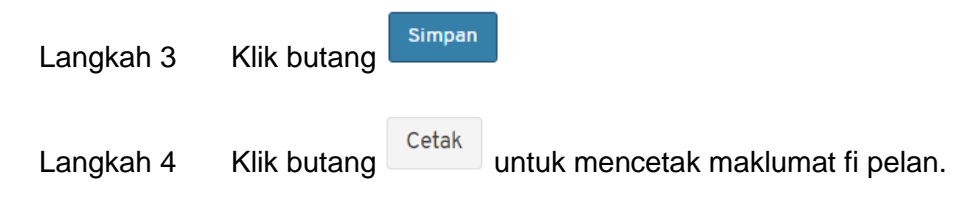

### <span id="page-22-0"></span>**4.1.4. Fi Lanjutan**

Bagi permohonan **Lanjutan** (**EXT** dan **EXT\_WD**); tab **Fi Lanjutan** akan dipaparkan. Pemohon tidak dibenarkan untuk mengemaskini maklumat fi lanjutan.

#### Langkah 1 Klik tab Fi Lanjutan.

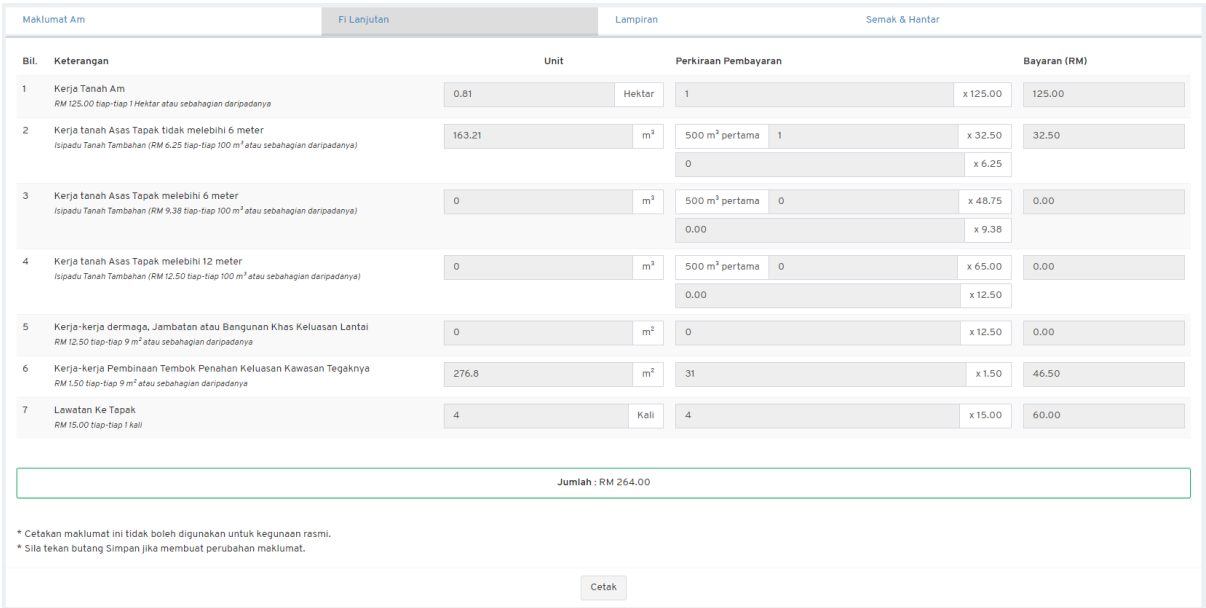

**Rajah 29: Maklumat Fi Lanjutan Permohonan**

<span id="page-22-1"></span>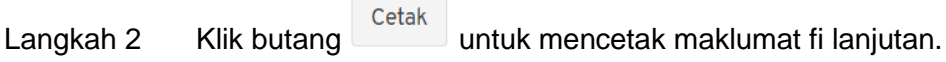

#### <span id="page-23-0"></span>**4.1.5. Maklumat Lampiran**

Pengguna perlu memuat naik lampiran yang berkaitan dengan permohonan. Bagi lampiran yang mandatori untuk pengguna muat naik, senarai lampiran akan mempunyai simbol \*.

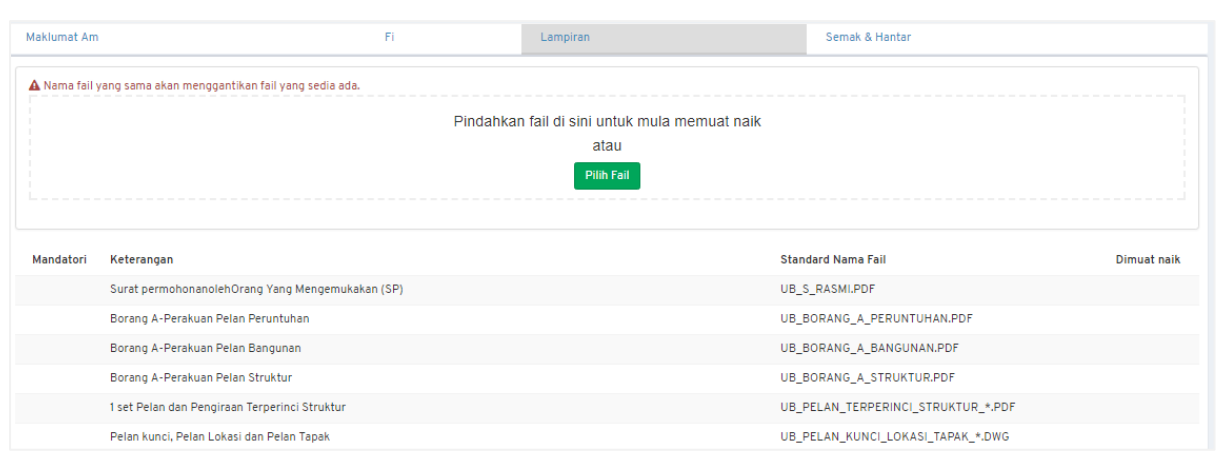

### Langkah 1 Klik tab Lampiran.

**Rajah 30: Maklumat Lampiran Permohonan**

<span id="page-23-1"></span>Langkah 2 Klik butang Pilih Fail untuk muat naik lampiran.

#### **a. Memaparkan Fail**

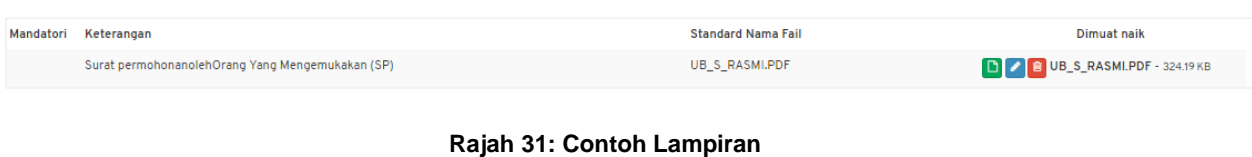

<span id="page-23-2"></span>Langkah 1 Klik ikon

### **b. Menamakan Fail**

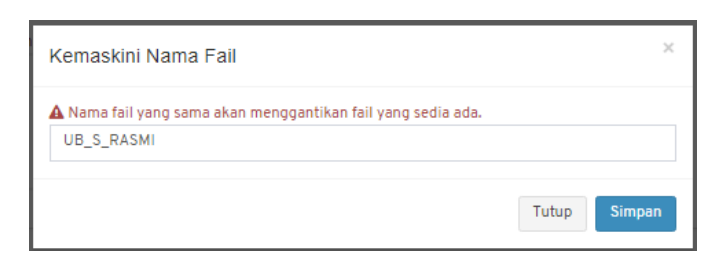

#### **Rajah 32: Kemaskini Nama Fail**

- <span id="page-24-1"></span>Langkah 1 Klik ikon
- Langkah 2 Masukkan nama fail sama dengan Standard Nama Fail.

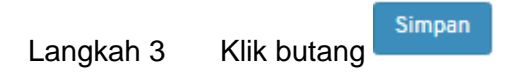

#### **c. Memadam Fail**

<span id="page-24-2"></span>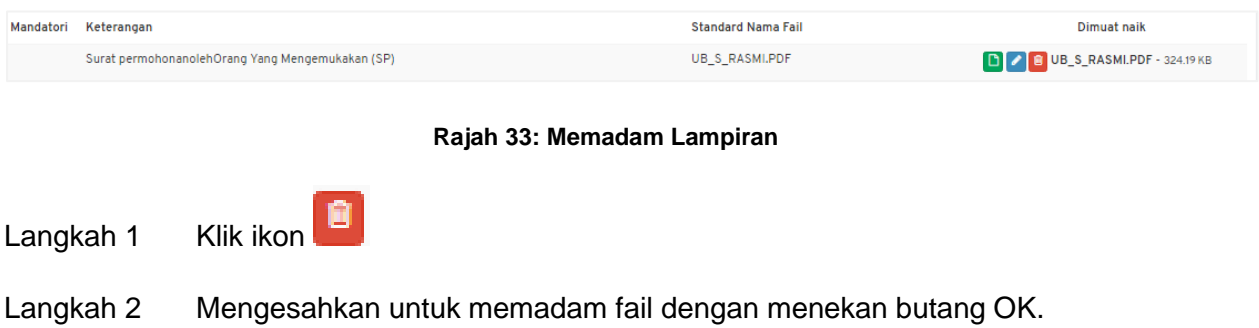

## <span id="page-24-0"></span>**4.1.6. Semak & Hantar**

<span id="page-24-3"></span>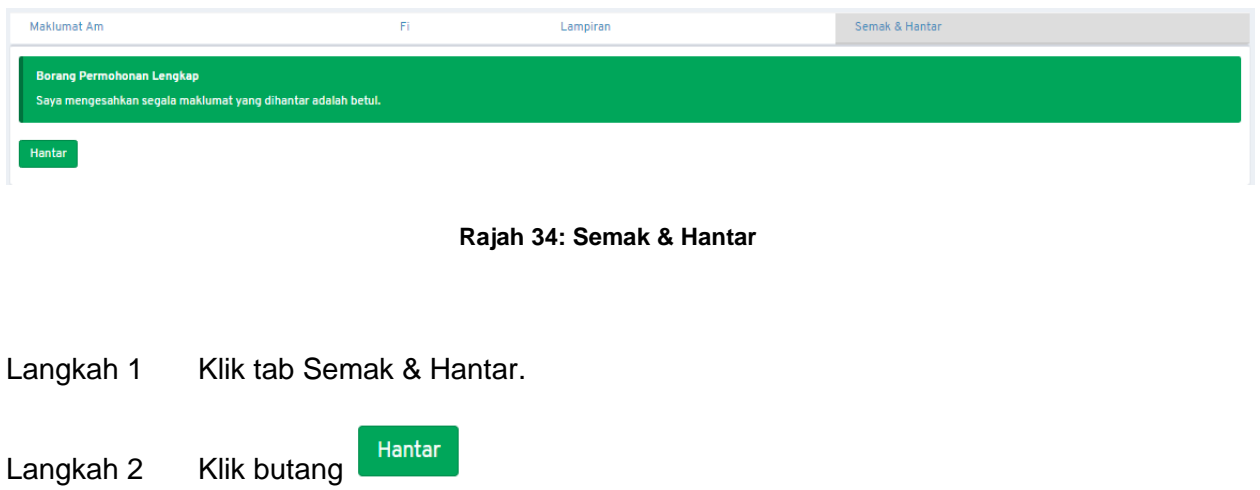

 $OK$ Langkah 3 Sahkan dengan klik butang

Jika terdapat **Borang Permohonan yang Tidak Lengkap**, ralat penghantaran akan dipaparkan.

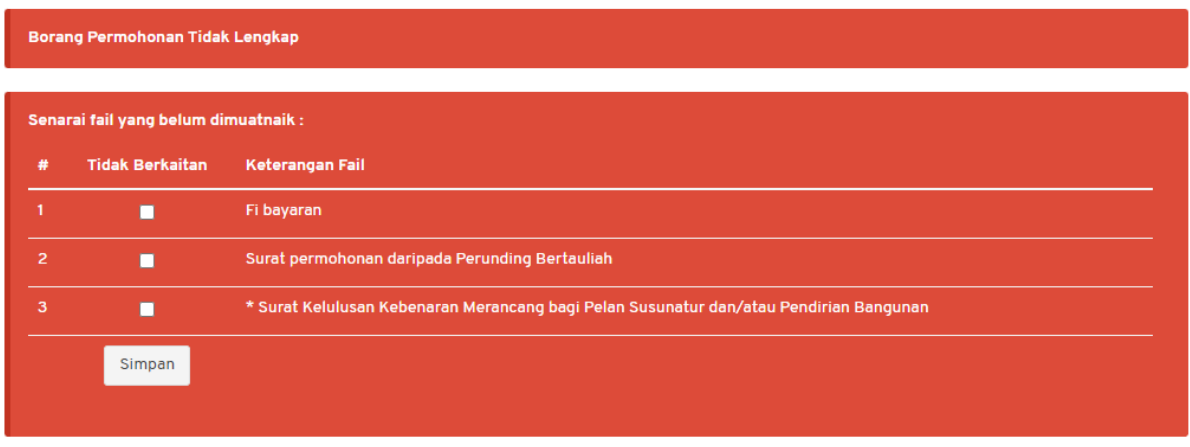

#### **Rajah 35: Semak & Hantar**

<span id="page-25-0"></span>Langkah 4 Tandakan pada medan Tidak Berkaitan pada dokumen yang tidak berkaitan.

Simpan Langkah 5 Klik butang

# <span id="page-26-0"></span>**4.2. KTJP – Kerja Tanah Serta Jalan & Perparitan**

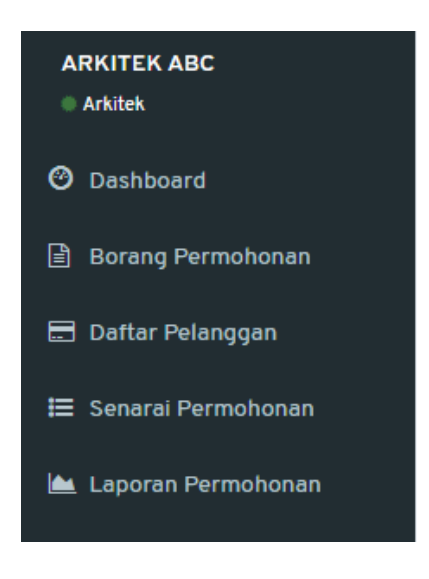

**Rajah 36: Paparan Menu**

<span id="page-26-1"></span>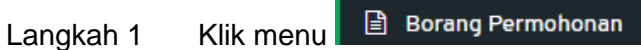

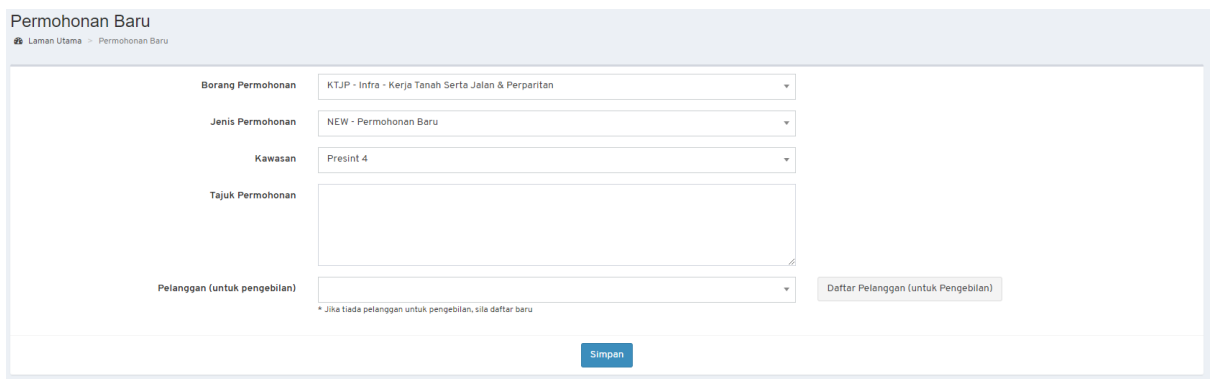

**Rajah 37: Paparan Borang Permohonan**

- <span id="page-26-2"></span>Langkah 2 Pilih Borang Permohonan: **KT – Infra – Kerja Tanah Serta Jalan & Perparitan**.
- Langkah 3 Pilih Jenis Permohonan.

*NOTA:*

- *1. Bagi permohonan AMM, WD, FE dan CCC; pemohon perlu memilih Permohonan Terdahulu.*
- *2. Bagi permohonan Lanjutan (EXT dan EXT\_WD); pemohon perlu memilih Permohonan Terdahulu dan mengisi Sebab Lanjutan.*
- *3. Bagi permohonan yang melibatkan kawasan lebih daripada 1 Presint atau dikenali sebagai CROSS PRESINT, pemilihan kawasan adalah CROSS PRESINT.*

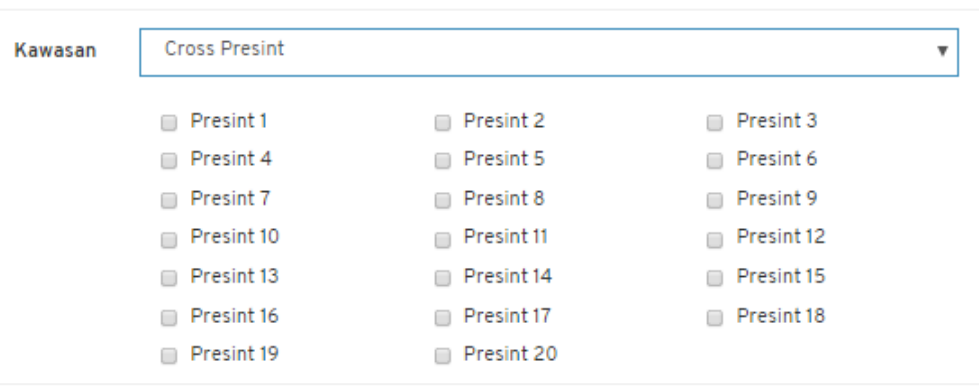

**Rajah 38: Paparan** *Cross Presint*

<span id="page-27-0"></span>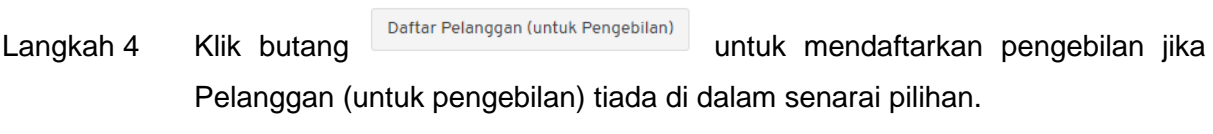

Langkah 5 Isi semua maklumat yang diperlukan.

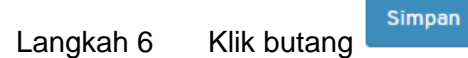

#### <span id="page-28-0"></span>**4.2.1. Maklumat Am**

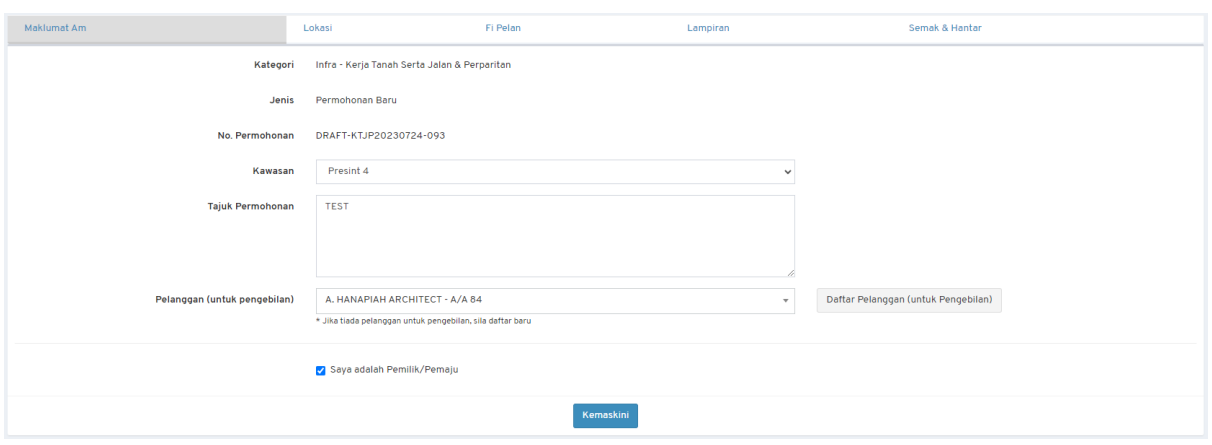

**Rajah 39: Paparan Maklumat Am Permohonan**

- <span id="page-28-2"></span>Langkah 1 Kemaskini maklumat jika terdapat perubahan.
- Langkah 2 Klik butang & Saya adalah Pemilik/Pemaju jika pemohon merupakan Pemilik atau Pemaju. Jika tidak, isi maklumat Pemilik/Pemaju.
- Kemaskini Langkah 3 Klik butang

#### <span id="page-28-1"></span>**4.2.2. Maklumat Lokasi**

Langkah 1 Klik tab Lokasi.

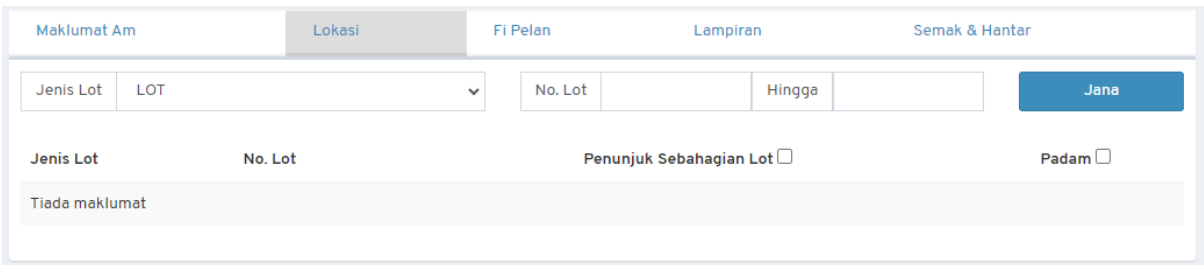

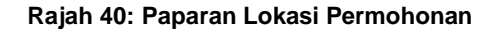

<span id="page-28-3"></span>Langkah 2 Pilih Jenis Lot dan masukkan No. Lot.

Jana Langkah 3 Klik butang

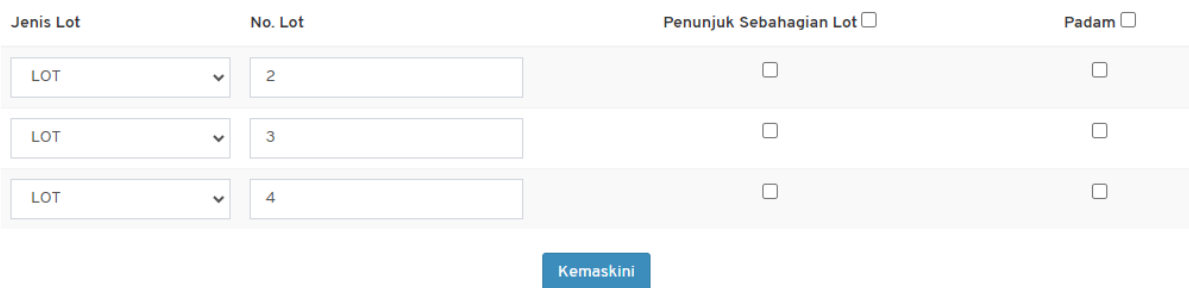

#### **Rajah 41: Maklumat Lot Lokasi**

- <span id="page-29-1"></span>Langkah 4 Kemaskini maklumat lot.
- Kemaskini Langkah 5 Klik butang

#### <span id="page-29-0"></span>**4.2.3. Maklumat Fi Pelan**

## Langkah 1 Klik tab Fi Pelan.

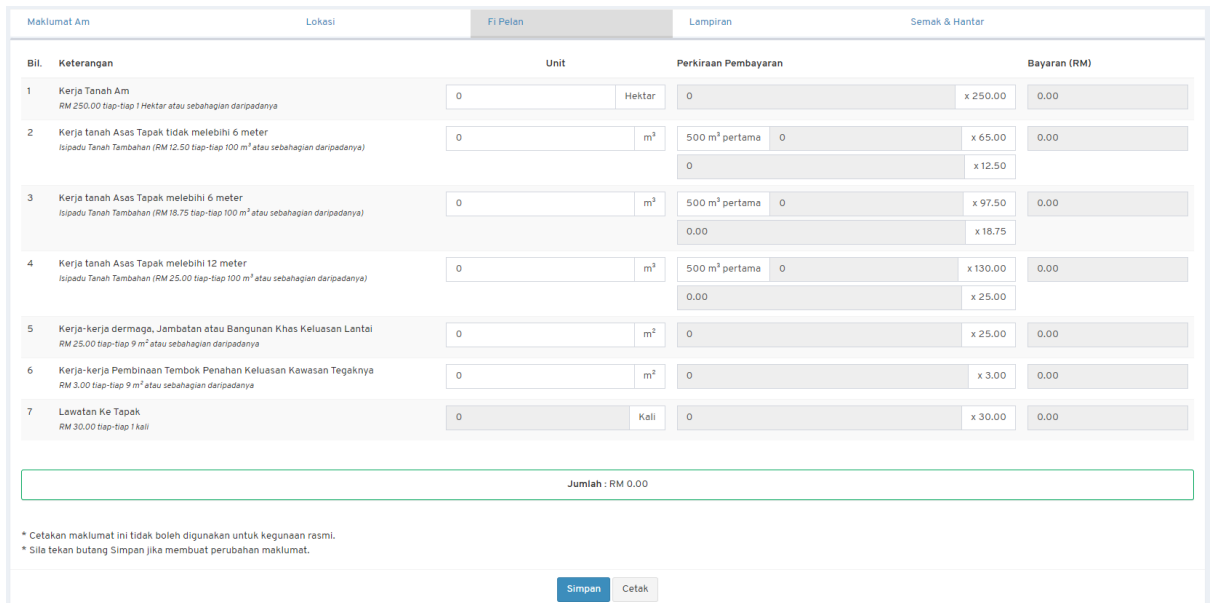

**Rajah 42: Paparan Fi Pelan Permohonan**

<span id="page-29-2"></span>Langkah 2 Masukkan maklumat yang diperlukan.

Simpan Langkah 3 Klik butang

Langkah 4 Klik butang Cetak untuk mencetak maklumat fi pelan.

#### <span id="page-30-0"></span>**4.2.4. Fi Lanjutan**

Bagi permohonan **Lanjutan** (**EXT** dan **EXT\_WD**); tab **Fi Lanjutan** akan dipaparkan. Pemohon tidak dibenarkan untuk mengemaskini maklumat fi lanjutan.

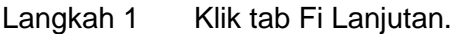

|                                                                                                    | Maklumat Am                                                                                                    | Fi Lanjutan |                | Lampiran          |                              | Semak & Hantar |          |              |  |  |
|----------------------------------------------------------------------------------------------------|----------------------------------------------------------------------------------------------------|-------------|----------------|-------------------|------------------------------|----------------|----------|--------------|--|--|
| Bil.                                                                                                    | Keterangan                                                                                                    |             | Unit           |                   | Perkiraan Pembayaran         |                |          | Bayaran (RM) |  |  |
| 1                                                                                                    | Kerja Tanah Am<br>RM 125.00 tiap-tiap 1 Hektar atau sebahagian daripadanya                                                                 |             | 0.81           | Hektar            | $\blacksquare$               |                | x 125.00 | 125.00       |  |  |
| $\overline{2}$                                                                                                    | Kerja tanah Asas Tapak tidak melebihi 6 meter<br>Isipadu Tanah Tambahan (RM 6.25 tiap-tiap 100 m <sup>3</sup> atau sebahagian daripadanya) |             | 163.21         | m <sup>3</sup>    | 500 m <sup>3</sup> pertama   | $\blacksquare$ | x 32.50  | 32.50        |  |  |
|                                                                                                    |                                                                                                    |             |                |                   | $\circ$                      |                | x 6.25   |              |  |  |
| $\mathbf{3}$                                                                                                    | Kerja tanah Asas Tapak melebihi 6 meter<br>Isipadu Tanah Tambahan (RM 9.38 tiap-tiap 100 m <sup>3</sup> atau sebahagian daripadanya)       |             | $\circ$        | m <sup>2</sup>    | 500 m <sup>3</sup> pertama 0 |                | x 48.75  | 0.00         |  |  |
|                                                                                                    |                                                                                                    |             |                |                   | 0.00                         |                | x 9.38   |              |  |  |
| $\overline{4}$                                                                                                    | Kerja tanah Asas Tapak melebihi 12 meter<br>Isipadu Tanah Tambahan (RM 12.50 tiap-tiap 100 m <sup>3</sup> atau sebahagian daripadanya)     |             | $\circ$        | m <sup>3</sup>    | 500 m <sup>3</sup> pertama 0 |                | x 65.00  | 0.00         |  |  |
|                                                                                                    |                                                                                                    |             |                |                   | 0.00                         |                | x 12.50  |              |  |  |
| 5                                                                                                    | Kerja-kerja dermaga, Jambatan atau Bangunan Khas Keluasan Lantai<br>RM 12.50 tiap-tiap 9 m <sup>2</sup> atau sebahagian daripadanya        |             | $\circ$        | m <sup>2</sup>    | $\circ$                      |                | x 12.50  | 0.00         |  |  |
| 6                                                                                                    | Kerja-kerja Pembinaan Tembok Penahan Keluasan Kawasan Tegaknya<br>RM 1.50 tiap-tiap 9 m <sup>2</sup> atau sebahagian daripadanya           |             | 276.8          | m <sup>2</sup>    | 31                           |                | x 1.50   | 46.50        |  |  |
| $\overline{7}$                                                                                                    | Lawatan Ke Tapak<br>RM 15.00 tiap-tiap 1 kali                                                                                              |             | $\overline{a}$ | Kali              | $\overline{4}$               |                | x 15.00  | 60.00        |  |  |
|                                                                                                    |                                                                                                    |             |                |                   |                              |                |          |              |  |  |
|                                                                                                    |                                                                                                    |             |                | Jumlah: RM 264,00 |                              |                |          |              |  |  |
| * Cetakan maklumat ini tidak boleh digunakan untuk kegunaan rasmi.<br>* Sila tekan butang Simpan jika membuat perubahan maklumat. |                                                                                                    |             |                |                   |                              |                |          |              |  |  |
|                                                                                                    |                                                                                                    |             |                | Cetak             |                              |                |          |              |  |  |

**Rajah 43: Paparan Fi Lanjutan Permohonan**

<span id="page-30-2"></span>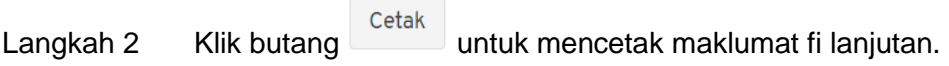

#### <span id="page-30-1"></span>**4.2.5. Maklumat Lampiran**

Pengguna perlu memuat naik lampiran yang berkaitan dengan permohonan. Bagi lampiran yang mandatori untuk pengguna muat naik, senarai lampiran akan mempunyai simbol \*.

Langkah 1 Klik tab Lampiran.

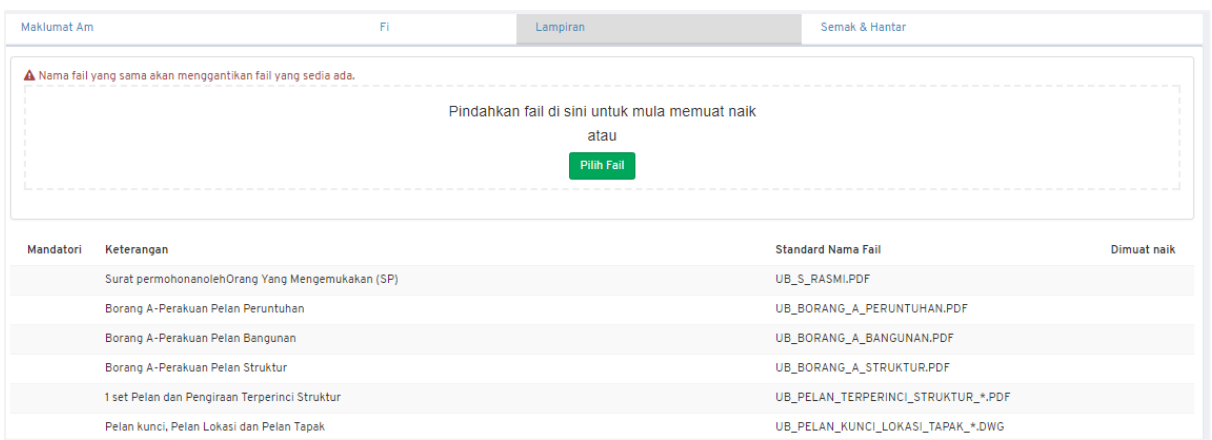

#### **Rajah 44: Maklumat Lampiran Permohonan**

<span id="page-31-0"></span>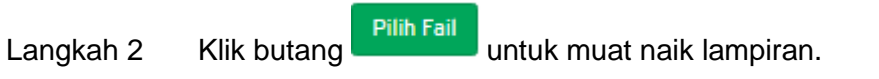

#### **a. Memaparkan Fail**

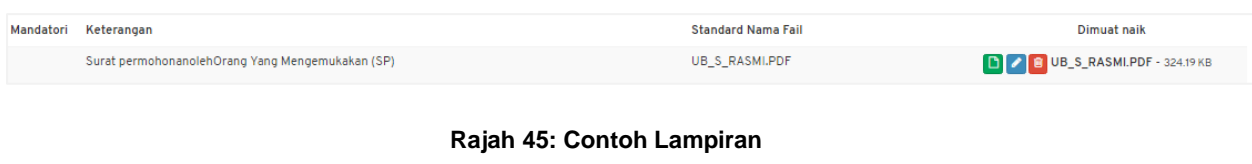

<span id="page-31-1"></span>Langkah 1 Klik ikon

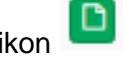

**b. Menamakan Fail**

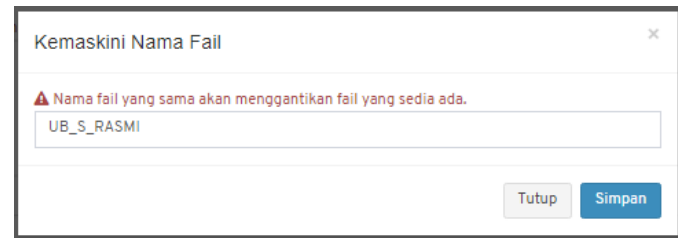

#### **Rajah 46: Kemaskini Nama Fail**

<span id="page-31-2"></span>Langkah 1 Klik ikon

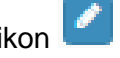

Langkah 2 Masukkan nama fail sama dengan Standard Nama Fail.

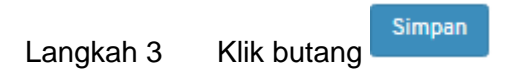

# **c. Memadam Fail**

<span id="page-32-1"></span>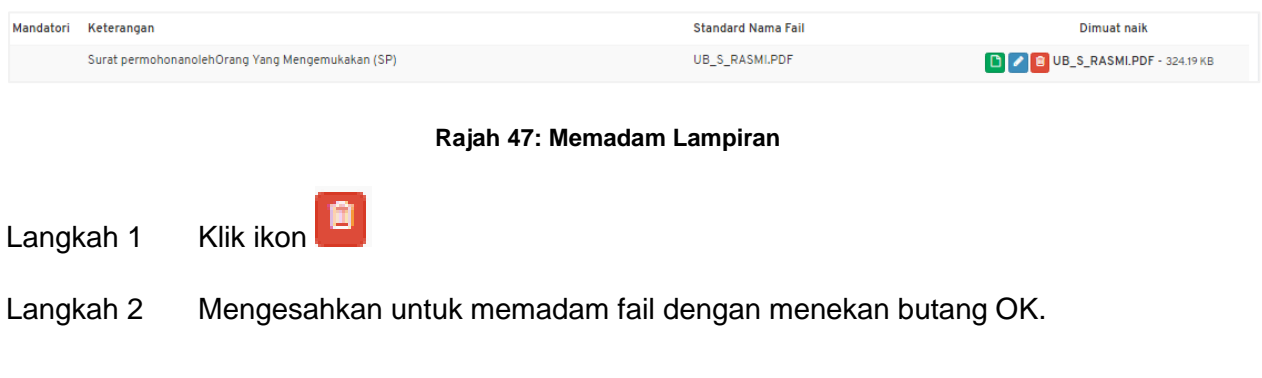

# <span id="page-32-0"></span>**4.2.6. Semak & Hantar**

<span id="page-32-2"></span>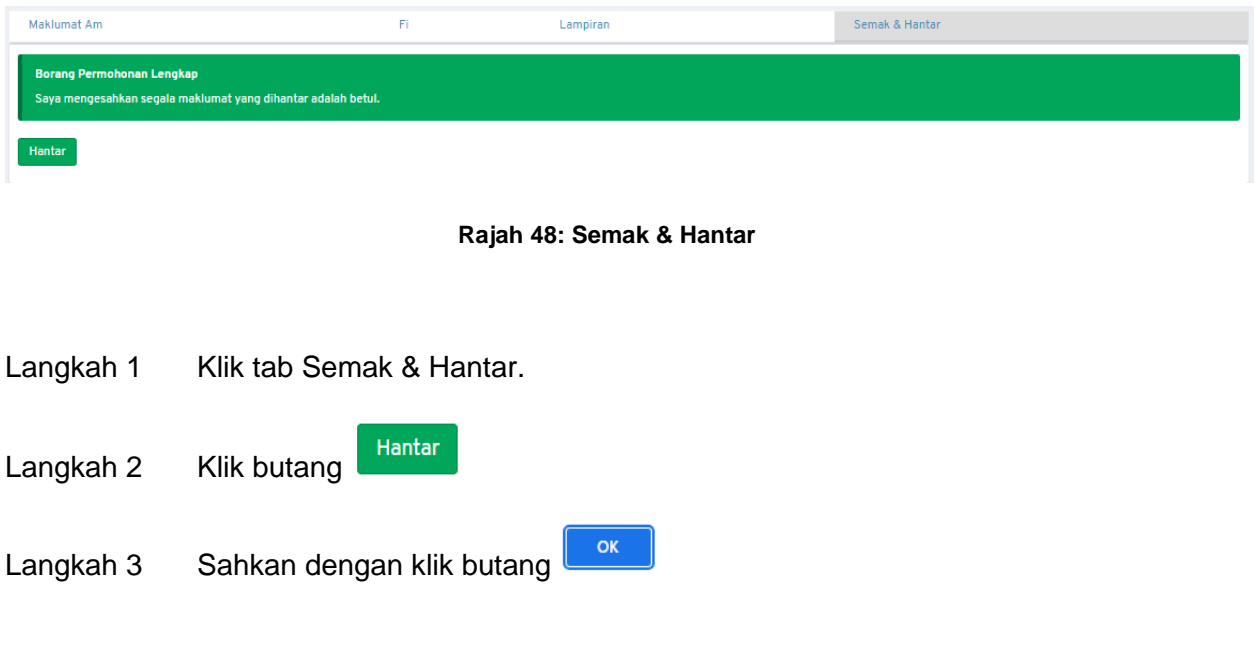

Jika terdapat **Borang Permohonan yang Tidak Lengkap**, ralat penghantaran akan dipaparkan.

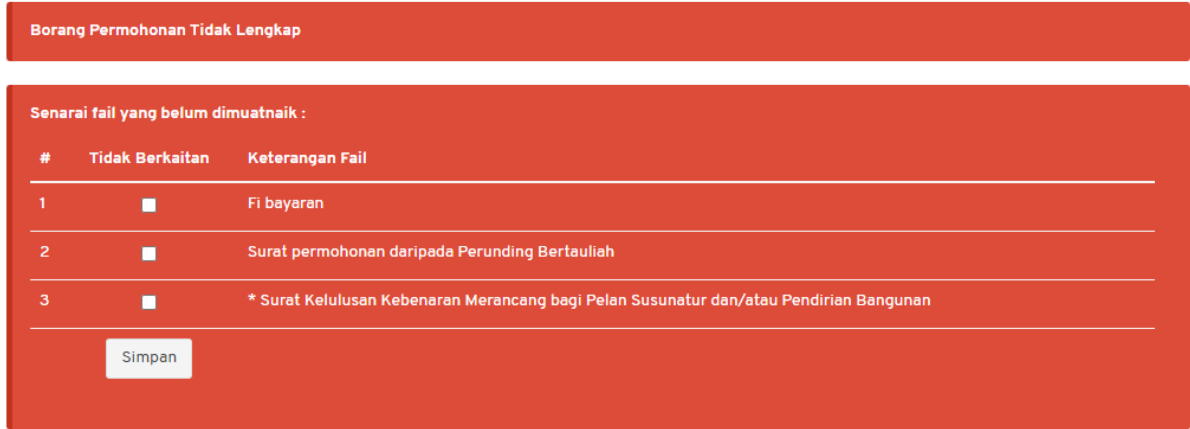

**Rajah 49: Semak & Hantar**

<span id="page-33-0"></span>Langkah 4 Tandakan pada medan Tidak Berkaitan pada dokumen yang tidak berkaitan.

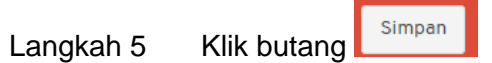

# <span id="page-34-0"></span>**4.3. JP – Kerja Jalan dan Perparitan**

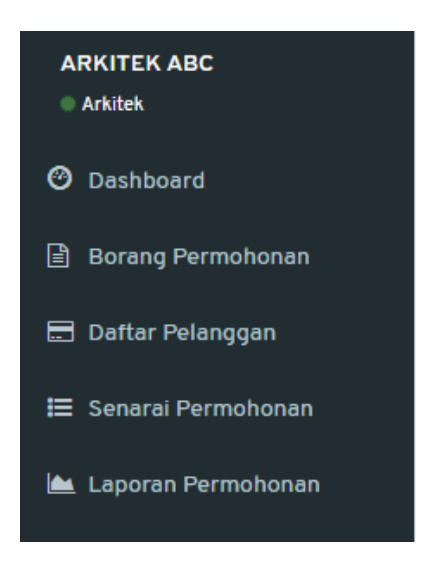

**Rajah 50: Paparan Menu**

<span id="page-34-1"></span>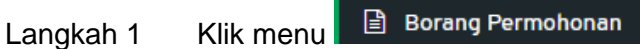

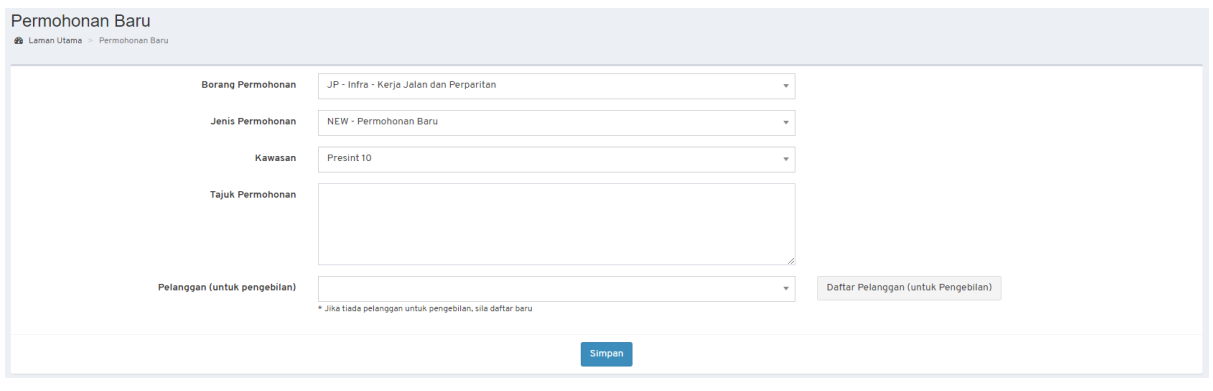

**Rajah 51: Paparan Borang Permohonan**

- <span id="page-34-2"></span>Langkah 2 Pilih Borang Permohonan: **JP – Infra – Kerja Jalan dan Perparitan**.
- Langkah 3 Pilih Jenis Permohonan.

*NOTA:*

- *1. Bagi permohonan AMM, WD, FE dan CCC; pemohon perlu memilih Permohonan Terdahulu.*
- *2. Bagi permohonan Lanjutan (EXT dan EXT\_WD); pemohon perlu memilih Permohonan Terdahulu dan mengisi Sebab Lanjutan.*
- *3. Bagi permohonan yang melibatkan kawasan lebih daripada 1 Presint atau dikenali sebagai CROSS PRESINT, pemilihan kawasan adalah CROSS PRESINT.*

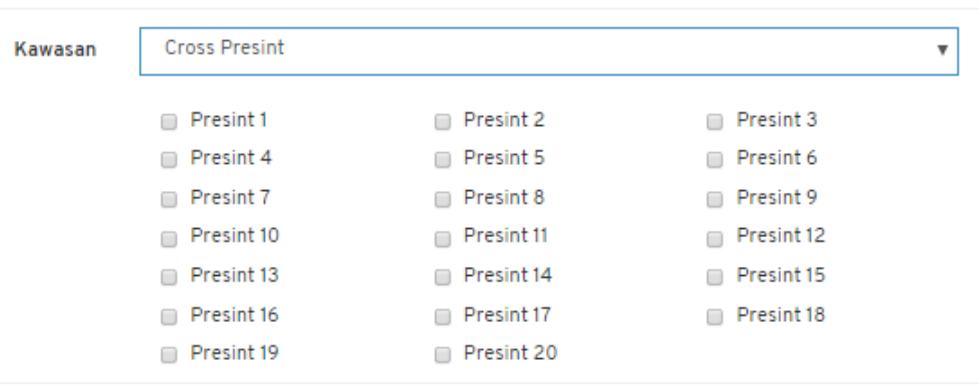

**Rajah 52: Paparan** *Cross Presint*

<span id="page-35-0"></span>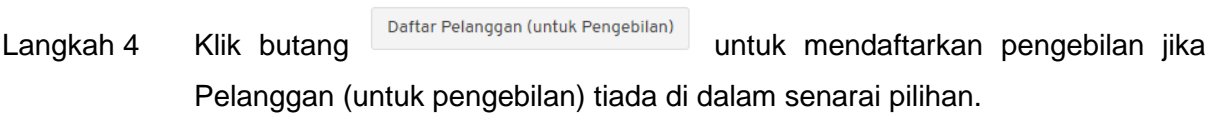

Langkah 5 Isi semua maklumat yang diperlukan.

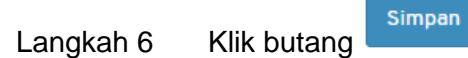

#### <span id="page-36-0"></span>**4.3.1. Maklumat Am**

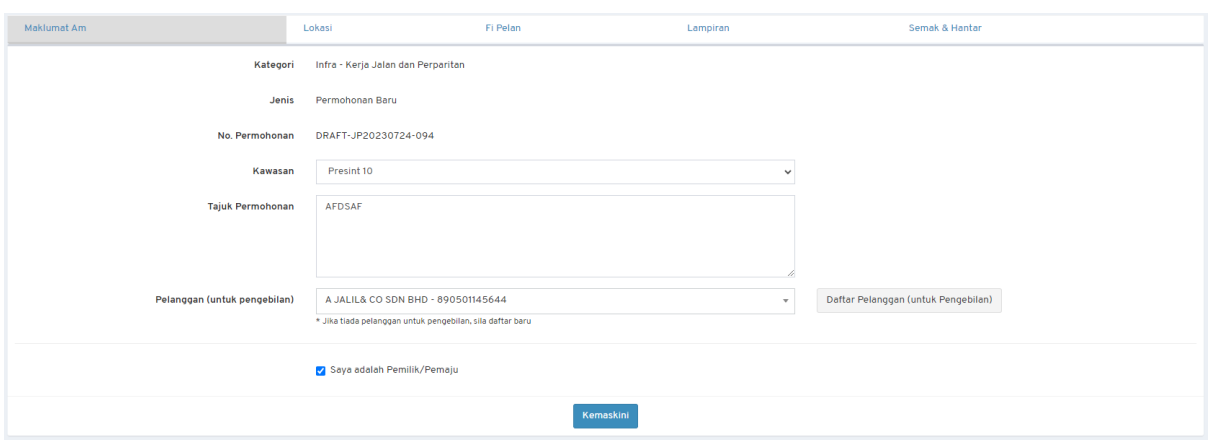

**Rajah 53: Paparan Maklumat Am Permohonan**

- <span id="page-36-2"></span>Langkah 1 Kemaskini maklumat jika terdapat perubahan.
- Langkah 2 Klik butang & Saya adalah Pemilik/Pemaju jika pemohon merupakan Pemilik atau Pemaju. Jika tidak, isi maklumat Pemilik/Pemaju.
- Kemaskini Langkah 3 Klik butang

#### <span id="page-36-1"></span>**4.3.2. Maklumat Lokasi**

| Maklumat Am      | Lokasi  | Fi Pelan                | Lampiran        | Semak & Hantar |
|------------------|---------|-------------------------|-----------------|----------------|
| LOT<br>Jenis Lot |         | No. Lot<br>$\checkmark$ | Hingga          | Jana           |
| Jenis Lot        | No. Lot | Penunjuk Sebahagian Lot | Padam $\square$ |                |
| Tiada maklumat   |         |                         |                 |                |
|                  |         |                         |                 |                |

**Rajah 54: Paparan Lokasi Permohonan**

- <span id="page-36-3"></span>Langkah 1 Klik tab Lokasi.
- Langkah 2 Pilih Jenis Lot dan masukkan No. Lot.
- Jana Langkah 3 Klik butang

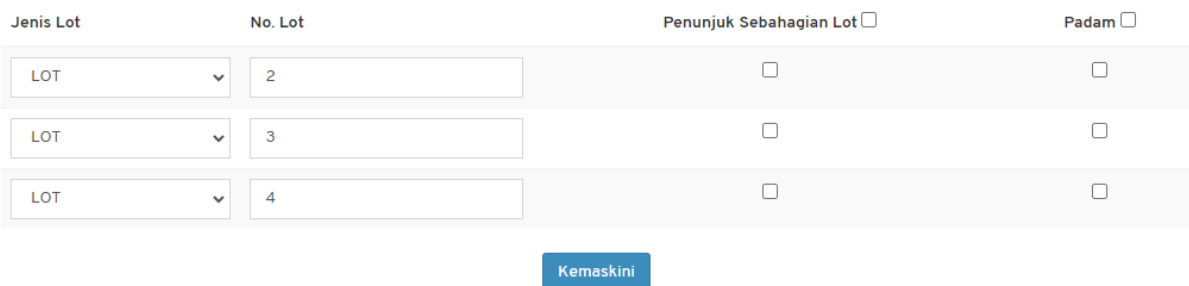

#### **Rajah 55: Maklumat Lot Lokasi**

- <span id="page-37-1"></span>Langkah 4 Kemaskini maklumat lot.
- Kemaskini Langkah 5 Klik butang

#### <span id="page-37-0"></span>**4.3.3. Maklumat Fi Pelan**

### Langkah 1 Klik tab Fi Pelan.

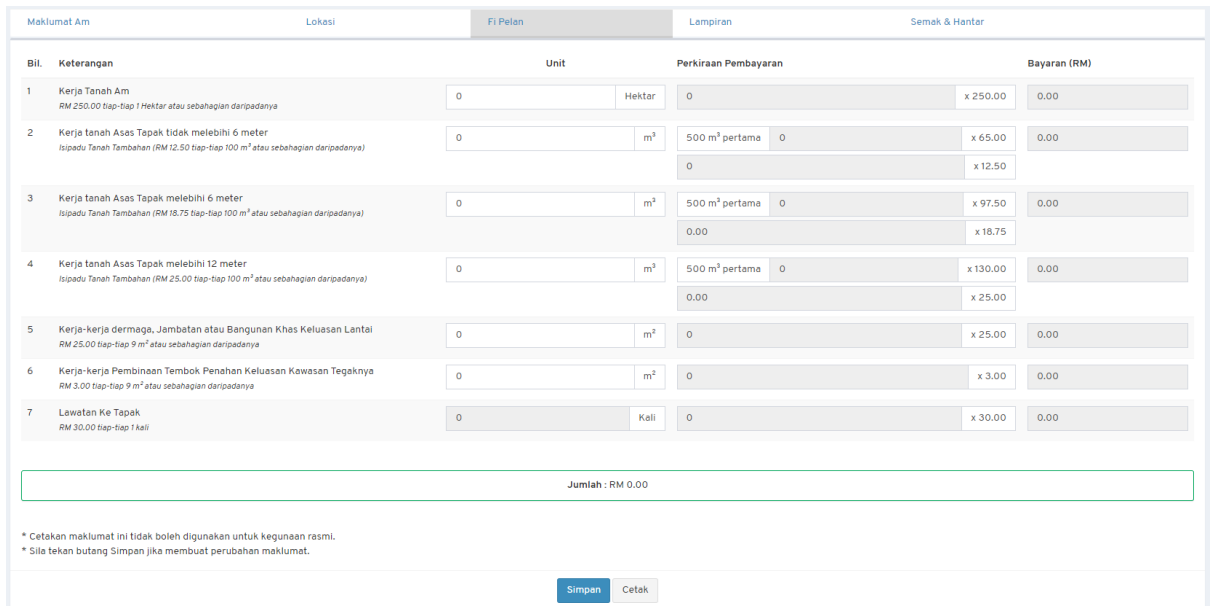

**Rajah 56: Paparan Fi Pelan Permohonan**

<span id="page-37-2"></span>Langkah 2 Masukkan maklumat yang diperlukan.

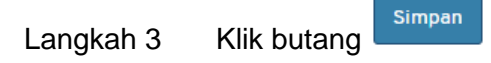

Langkah 4 Klik butang Cetak untuk mencetak maklumat fi pelan.

#### <span id="page-38-0"></span>**4.3.4. Maklumat Lampiran**

Pengguna perlu memuat naik lampiran yang berkaitan dengan permohonan. Bagi lampiran yang mandatori untuk pengguna muat naik, senarai lampiran akan mempunyai simbol \*.

Langkah 1 Klik tab Lampiran.

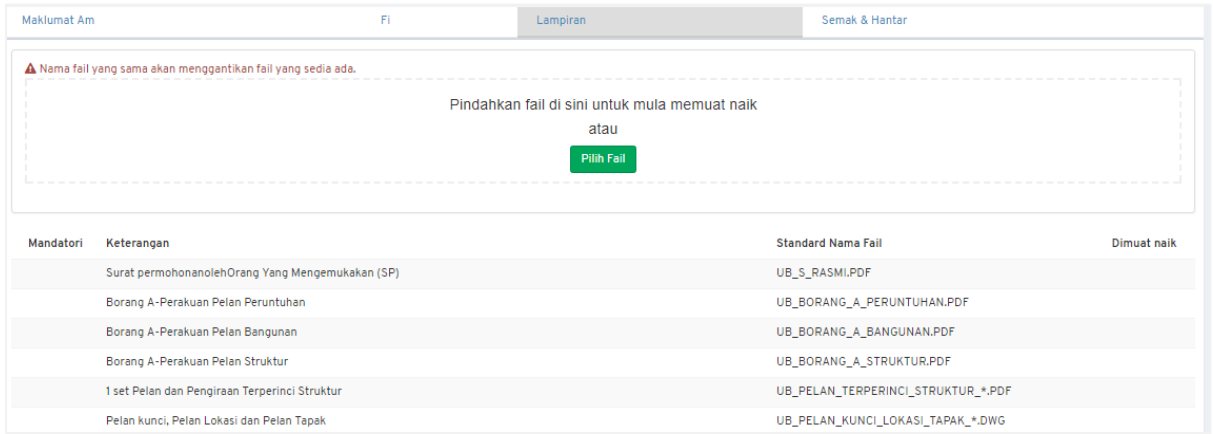

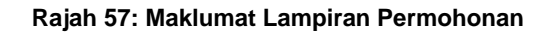

<span id="page-38-1"></span>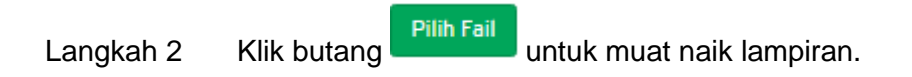

#### **a. Memaparkan Fail**

<span id="page-38-2"></span>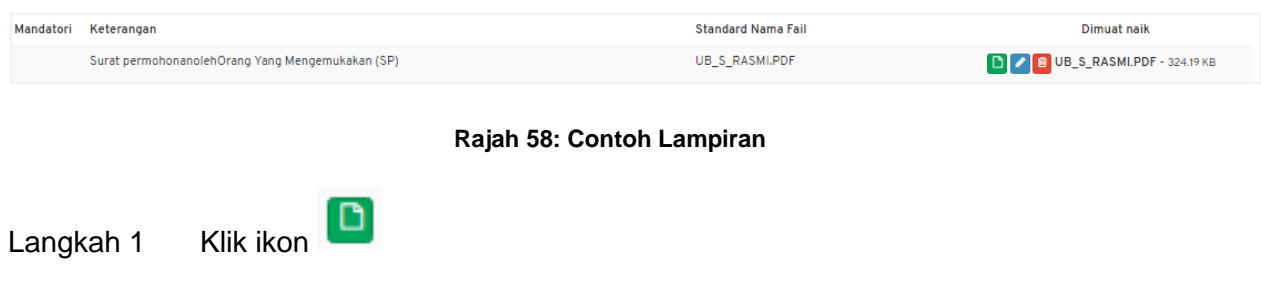

### **b. Menamakan Fail**

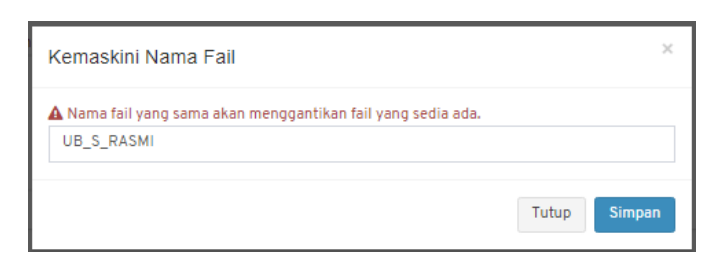

#### **Rajah 59: Kemaskini Nama Fail**

- <span id="page-39-1"></span>Langkah 1 Klik ikon
- Langkah 2 Masukkan nama fail sama dengan Standard Nama Fail.

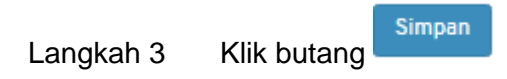

#### **c. Memadam Fail**

<span id="page-39-2"></span>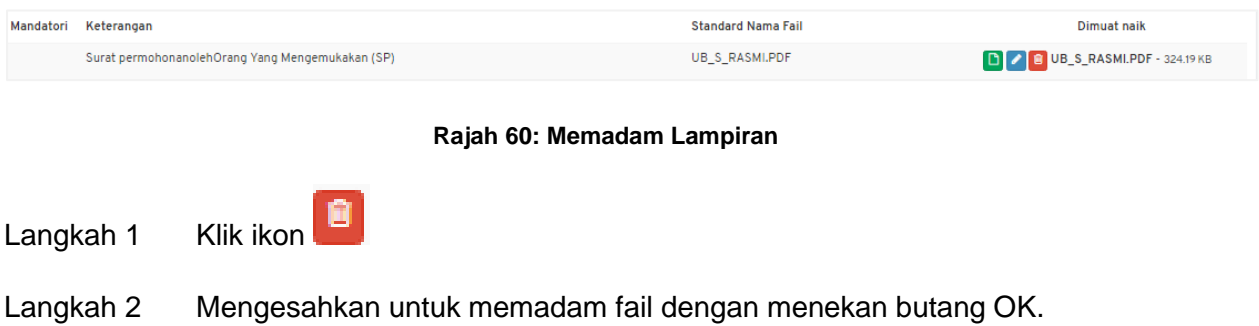

## <span id="page-39-0"></span>**4.3.5. Semak & Hantar**

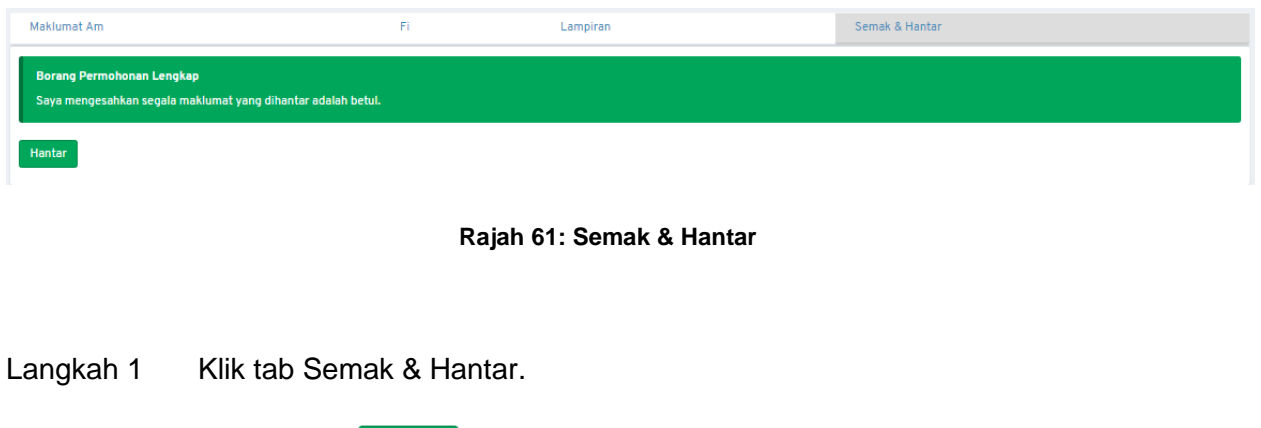

<span id="page-39-3"></span>Hantar Langkah 2 Klik butang

 $OK$ Langkah 3 Sahkan dengan klik butang

Jika terdapat **Borang Permohonan yang Tidak Lengkap**, ralat penghantaran akan dipaparkan.

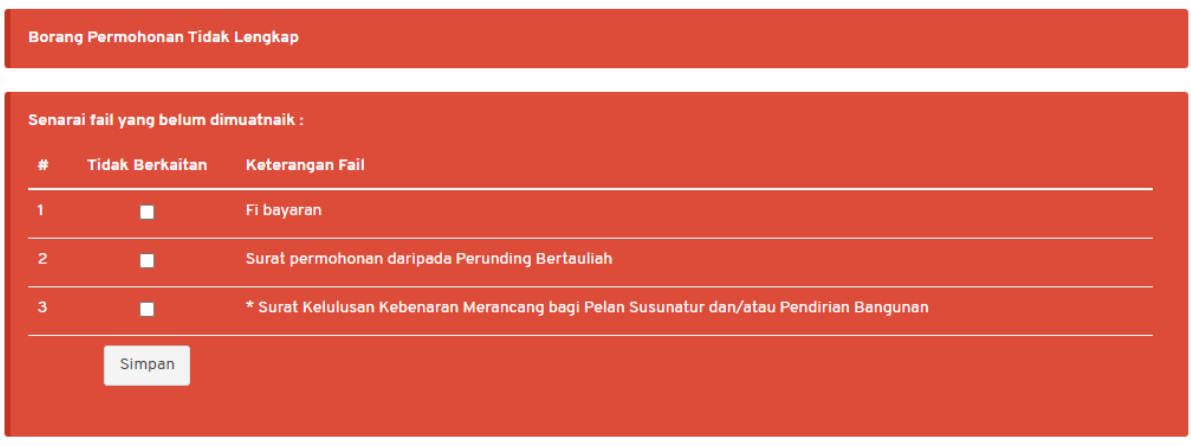

#### **Rajah 62: Semak & Hantar**

<span id="page-40-0"></span>Langkah 4 Tandakan pada medan Tidak Berkaitan pada dokumen yang tidak berkaitan.

Simpan Langkah 5 Klik butang

# <span id="page-41-0"></span>**4.4. LJ – Kerja Lampu Jalan dan Lampu Isyarat**

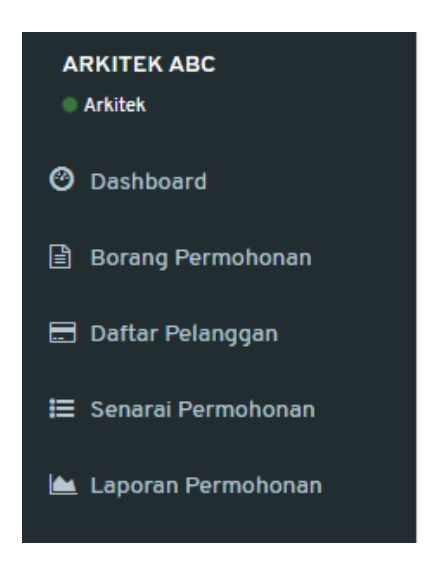

**Rajah 63: Paparan Menu**

<span id="page-41-1"></span>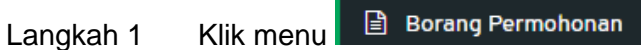

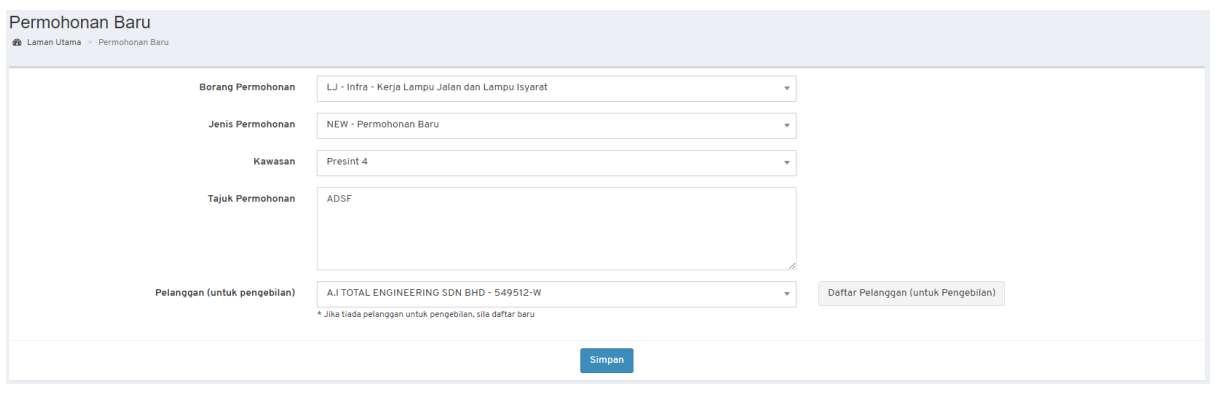

**Rajah 64: Paparan Borang Permohonan**

- <span id="page-41-2"></span>Langkah 2 Pilih Borang Permohonan: **LJ – Infra – Kerja Lampu Jalan dan Lampu Isyarat**.
- Langkah 3 Pilih Jenis Permohonan.

*NOTA:*

- *1. Bagi permohonan AMM, WD, FE dan CCC; pemohon perlu memilih Permohonan Terdahulu.*
- *2. Bagi permohonan Lanjutan (EXT dan EXT\_WD); pemohon perlu memilih Permohonan Terdahulu dan mengisi Sebab Lanjutan.*
- *3. Bagi permohonan yang melibatkan kawasan lebih daripada 1 Presint atau dikenali sebagai CROSS PRESINT, pemilihan kawasan adalah CROSS PRESINT.*

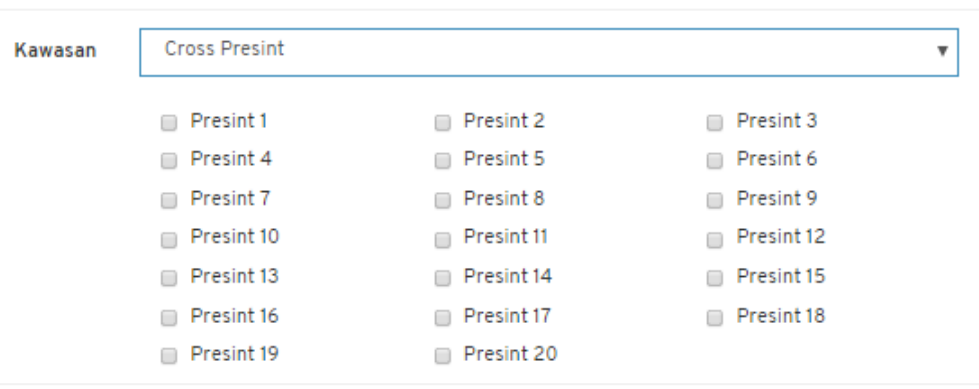

**Rajah 65: Paparan** *Cross Presint*

<span id="page-42-0"></span>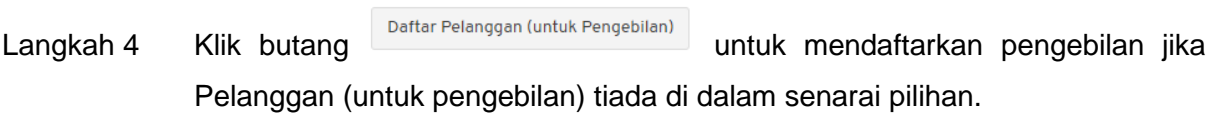

Langkah 5 Isi semua maklumat yang diperlukan.

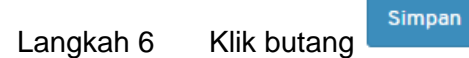

#### <span id="page-43-0"></span>**4.4.1. Maklumat Am**

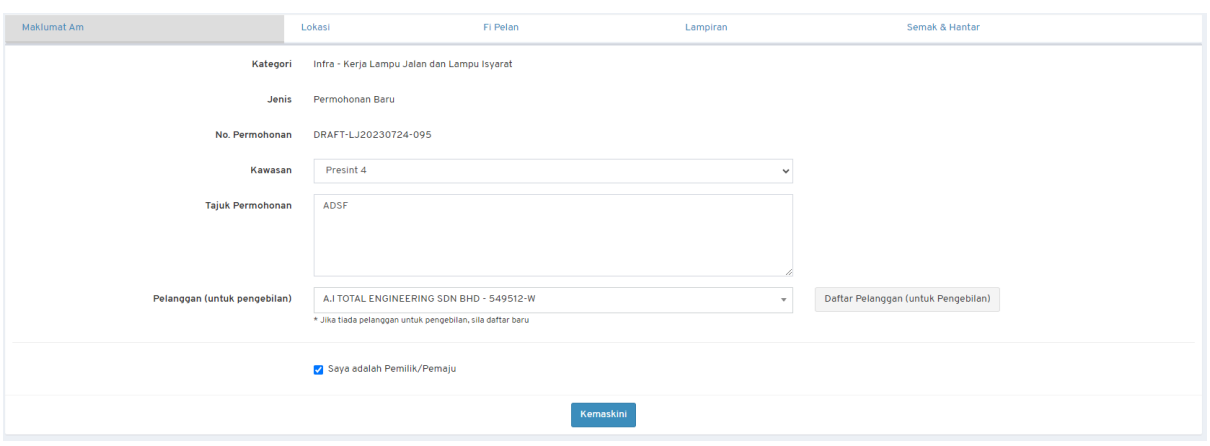

**Rajah 66: Paparan Maklumat Am Permohonan**

- <span id="page-43-2"></span>Langkah 1 Kemaskini maklumat jika terdapat perubahan.
- Langkah 2 Klik butang & Saya adalah Pemilik/Pemaju jika pemohon merupakan Pemilik atau Pemaju. Jika tidak, isi maklumat Pemilik/Pemaju.
- Kemaskini Langkah 3 Klik butang

# <span id="page-43-1"></span>**4.4.2. Maklumat Lokasi**

| Maklumat Am<br>Lokasi |         | Fi Pelan                | Lampiran                       | Semak & Hantar |
|-----------------------|---------|-------------------------|--------------------------------|----------------|
| LOT<br>Jenis Lot      |         | No. Lot<br>$\checkmark$ | Hingga                         | Jana           |
| Jenis Lot             | No. Lot |                         | Penunjuk Sebahagian Lot $\Box$ | Padam $\Box$   |
| Tiada maklumat        |         |                         |                                |                |
|                       |         |                         |                                |                |

**Rajah 67: Paparan Lokasi Permohonan**

- <span id="page-43-3"></span>Langkah 1 Klik tab Lokasi.
- Langkah 2 Pilih Jenis Lot dan masukkan No. Lot.
- Jana Langkah 3 Klik butang

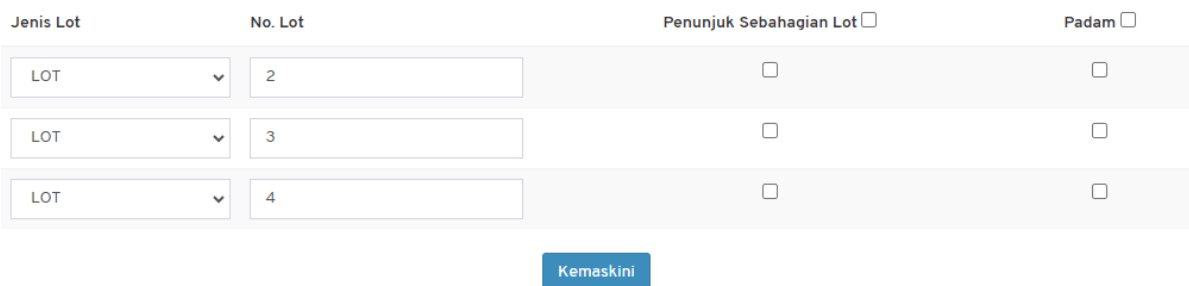

#### **Rajah 68: Maklumat Lot Lokasi**

<span id="page-44-1"></span>Langkah 4 Kemaskini maklumat lot. Kemaskini Langkah 5 Klik butang

#### <span id="page-44-0"></span>**4.4.3. Maklumat Fi Pelan**

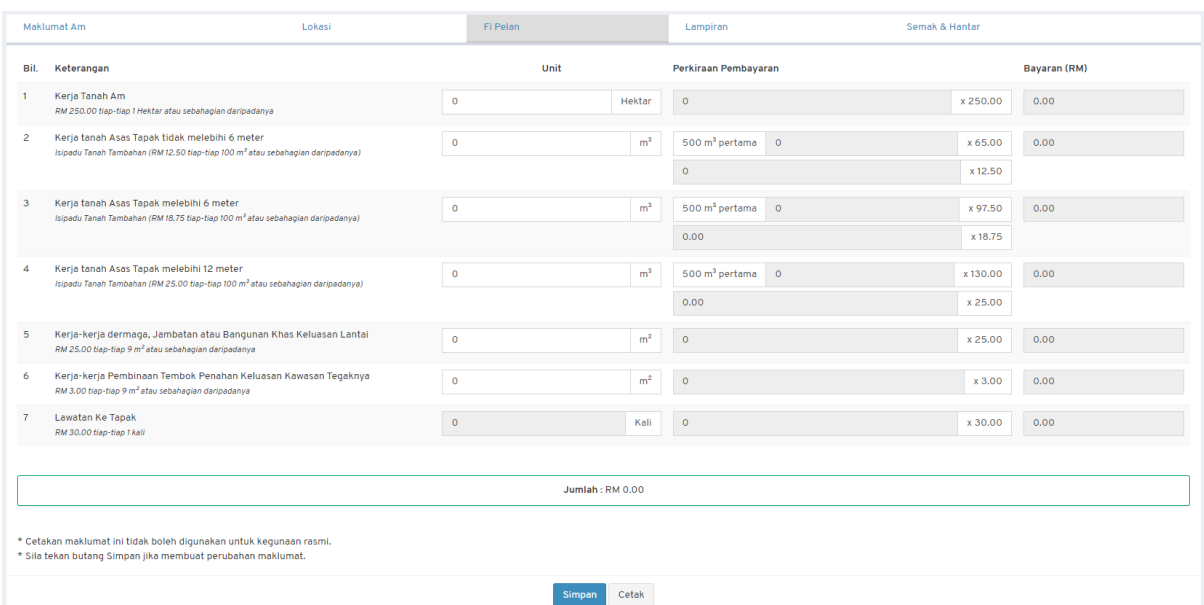

#### **Rajah 69: Paparan Fi Pelan Permohonan**

- <span id="page-44-2"></span>Langkah 1 Klik tab Fi Pelan.
- Langkah 2 Masukkan maklumat yang diperlukan.

Simpan Langkah 3 Klik butang

Langkah 4 Klik butang Cetak untuk mencetak maklumat fi pelan.

#### <span id="page-45-0"></span>**4.4.4. Maklumat Lampiran**

Pengguna perlu memuat naik lampiran yang berkaitan dengan permohonan. Bagi lampiran yang mandatori untuk pengguna muat naik, senarai lampiran akan mempunyai simbol \*.

Langkah 1 Klik tab Lampiran.

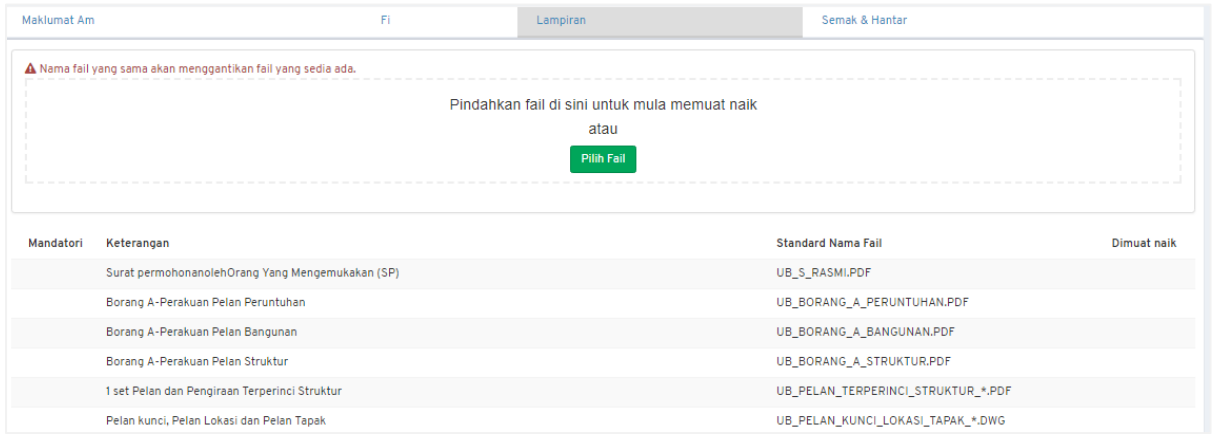

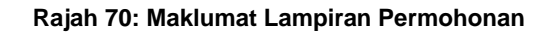

<span id="page-45-1"></span>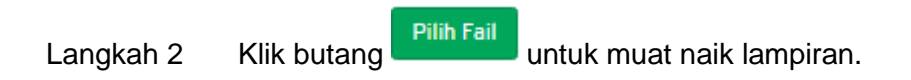

#### **a. Memaparkan Fail**

<span id="page-45-2"></span>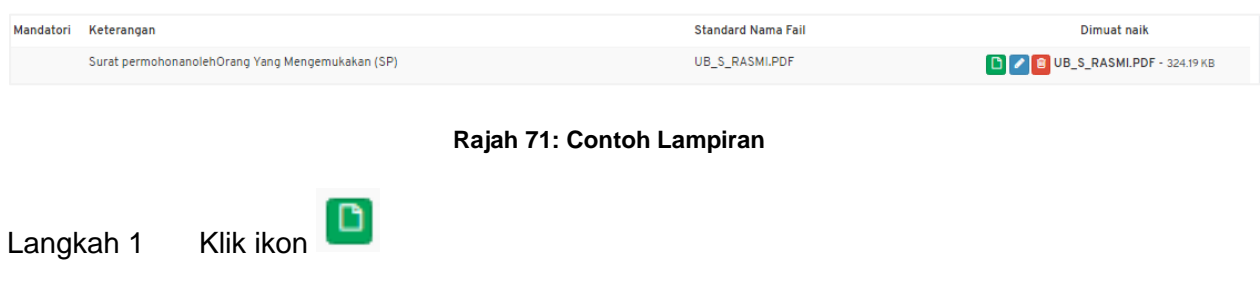

### **b. Menamakan Fail**

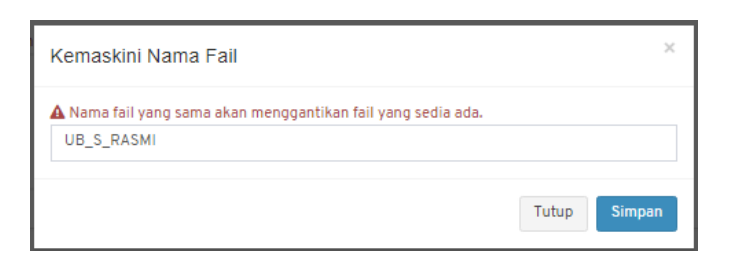

#### **Rajah 72: Kemaskini Nama Fail**

<span id="page-46-1"></span>Langkah 1 Klik ikon Langkah 2 Masukkan nama fail sama dengan Standard Nama Fail. Simpan Langkah 3 Klik butang

#### **c. Memadam Fail**

<span id="page-46-2"></span>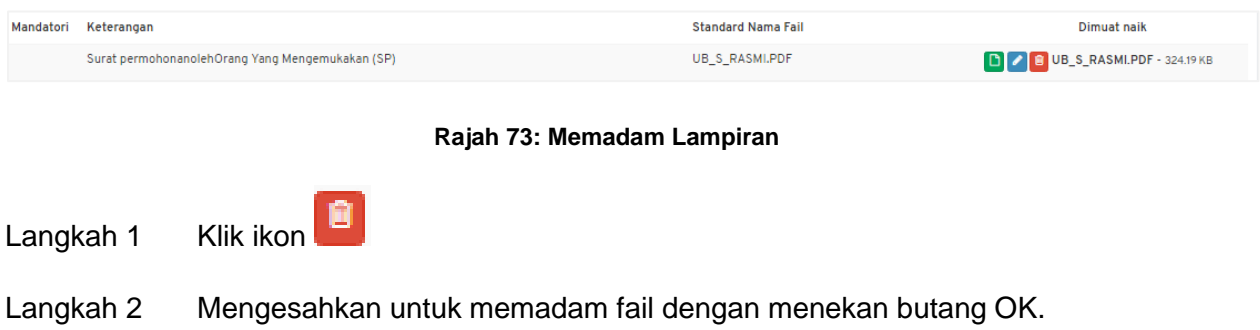

## <span id="page-46-0"></span>**4.4.5. Semak & Hantar**

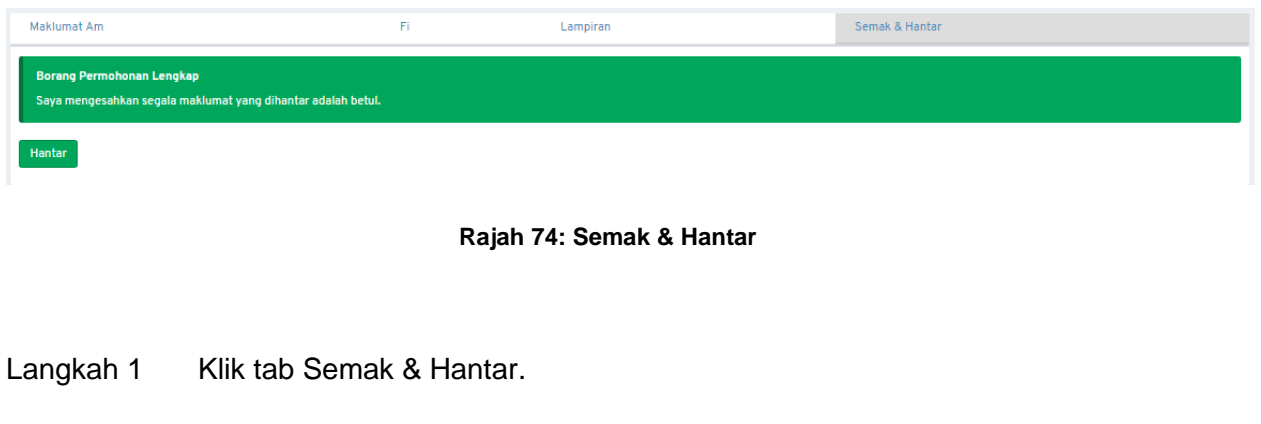

<span id="page-46-3"></span>Hantar Langkah 2 Klik butang

 $OK$ Langkah 3 Sahkan dengan klik butang

Jika terdapat **Borang Permohonan yang Tidak Lengkap**, ralat penghantaran akan dipaparkan.

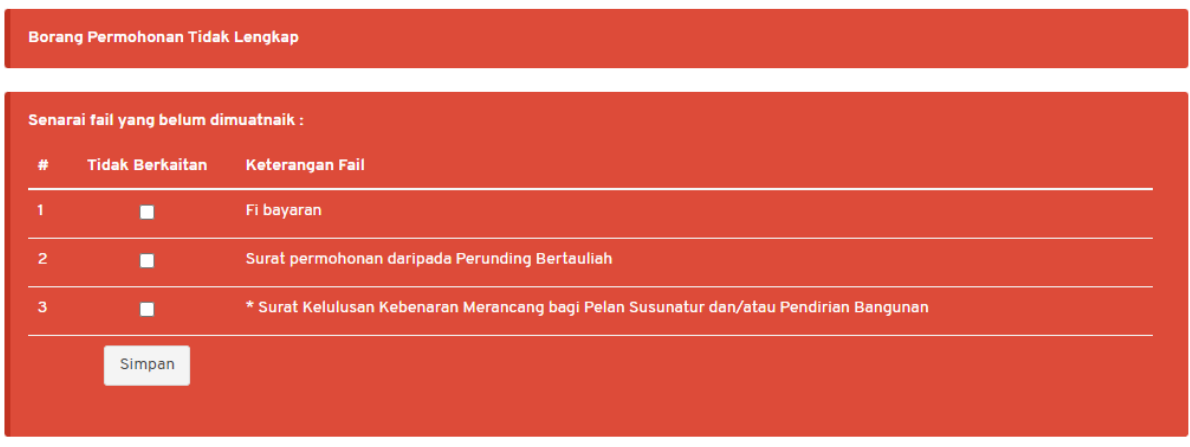

#### **Rajah 75: Semak & Hantar**

<span id="page-47-0"></span>Langkah 4 Tandakan pada medan Tidak Berkaitan pada dokumen yang tidak berkaitan.

Simpan Langkah 5 Klik butang

# <span id="page-48-0"></span>**4.5. KTK – Kerja Tanah Kecil (Borang D)**

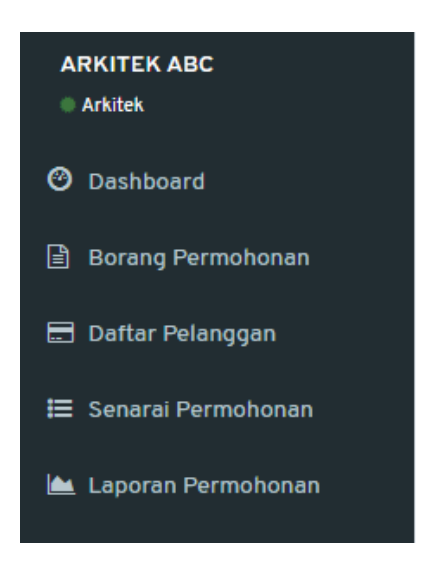

**Rajah 76: Paparan Menu**

<span id="page-48-1"></span>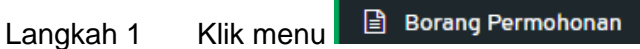

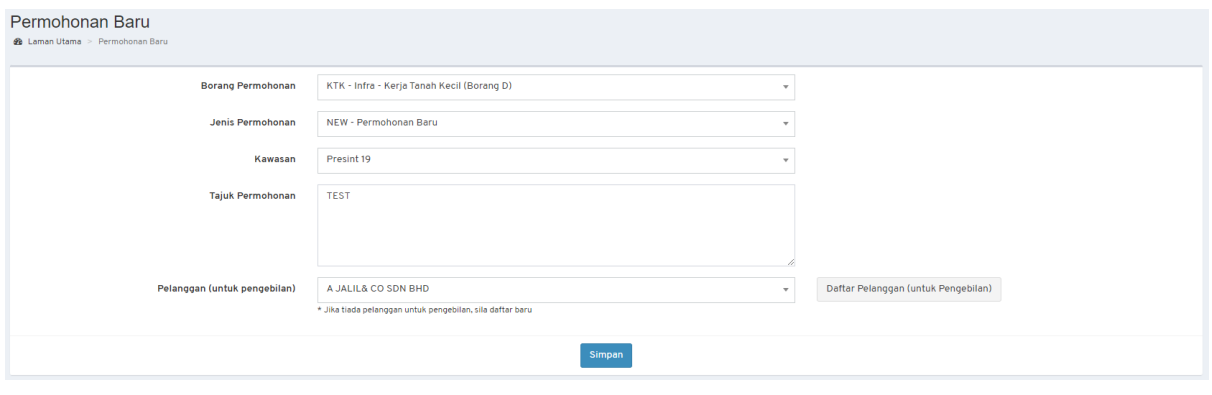

**Rajah 77: Paparan Borang Permohonan**

- <span id="page-48-2"></span>Langkah 2 Pilih Borang Permohonan: **KTK – Infra – Kerja Tanah Kecil (Borang D)**.
- Langkah 3 Pilih Jenis Permohonan.

*NOTA:*

- *1. Bagi permohonan AMM, WD, FE dan CCC; pemohon perlu memilih Permohonan Terdahulu.*
- *2. Bagi permohonan Lanjutan (EXT dan EXT\_WD); pemohon perlu memilih Permohonan Terdahulu dan mengisi Sebab Lanjutan.*
- *3. Bagi permohonan yang melibatkan kawasan lebih daripada 1 Presint atau dikenali sebagai CROSS PRESINT, pemilihan kawasan adalah CROSS PRESINT.*

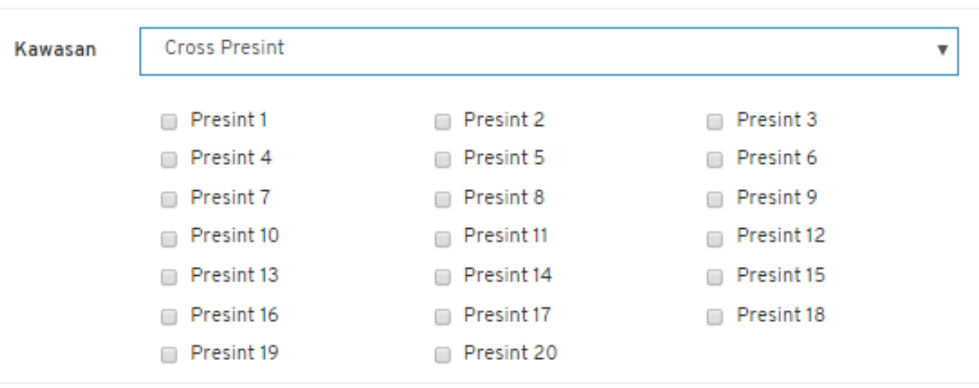

**Rajah 78: Paparan** *Cross Presint*

<span id="page-49-0"></span>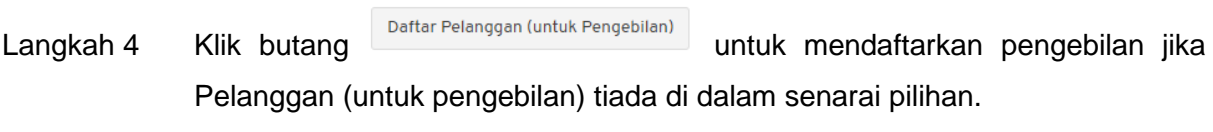

Langkah 5 Isi semua maklumat yang diperlukan.

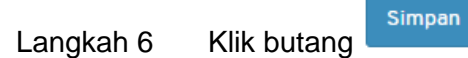

#### <span id="page-50-0"></span>**4.5.1. Maklumat Am**

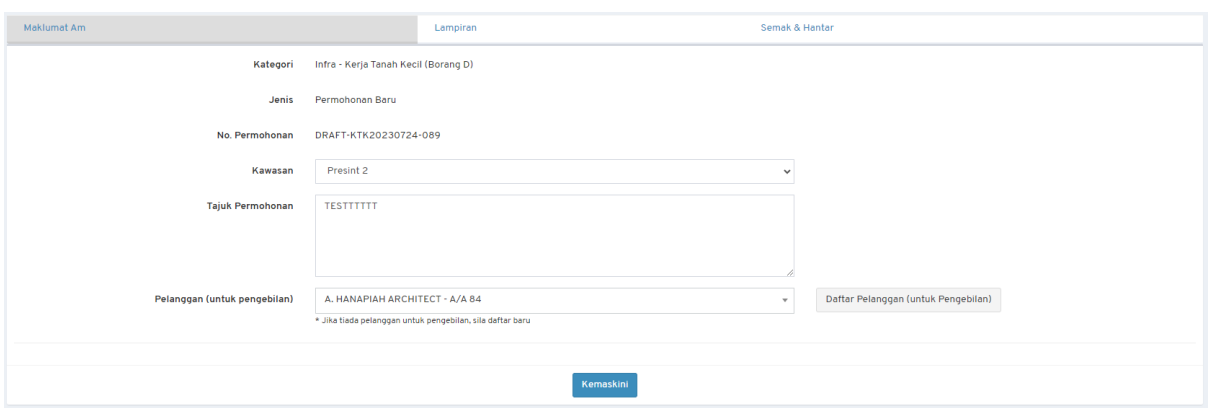

**Rajah 79: Paparan Maklumat Am Permohonan**

- <span id="page-50-2"></span>Langkah 1 Kemaskini maklumat jika terdapat perubahan.
- Langkah 2 Klik butang & Saya adalah Pemilik/Pemaju jika pemohon merupakan Pemilik atau Pemaju. Jika tidak, isi maklumat Pemilik/Pemaju.
- Kemaskini Langkah 3 Klik butang

### <span id="page-50-1"></span>**4.5.2. Maklumat Lokasi**

| Maklumat Am<br>Lokasi |         | Fi Pelan     |         | Lampiran                | Semak & Hantar |                 |
|-----------------------|---------|--------------|---------|-------------------------|----------------|-----------------|
| LOT<br>Jenis Lot      |         | $\checkmark$ | No. Lot |                         | Hingga         | Jana            |
| Jenis Lot             | No. Lot |              |         | Penunjuk Sebahagian Lot |                | Padam $\square$ |
| Tiada maklumat        |         |              |         |                         |                |                 |
|                       |         |              |         |                         |                |                 |

**Rajah 80: Paparan Lokasi Permohonan**

- <span id="page-50-3"></span>Langkah 1 Klik tab Lokasi.
- Langkah 2 Pilih Jenis Lot dan masukkan No. Lot.

Jana Langkah 3 Klik butang

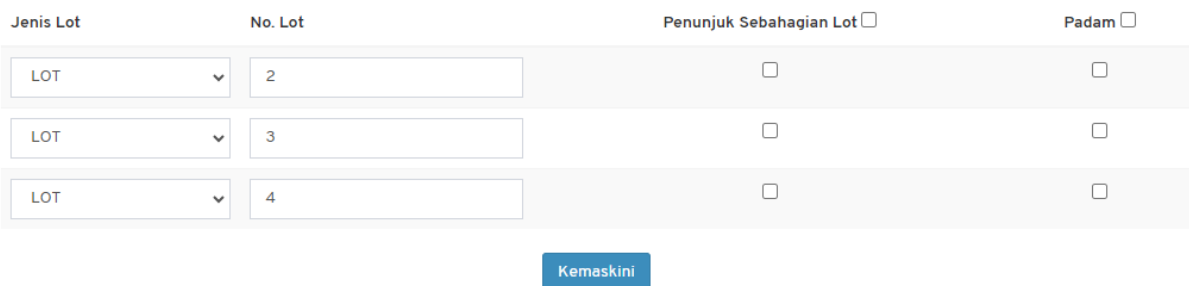

#### **Rajah 81: Maklumat Lot Lokasi**

<span id="page-51-1"></span>Langkah 4 Kemaskini maklumat lot. Kemaskini Langkah 5 Klik butang

#### <span id="page-51-0"></span>**4.5.3. Maklumat Fi Pelan**

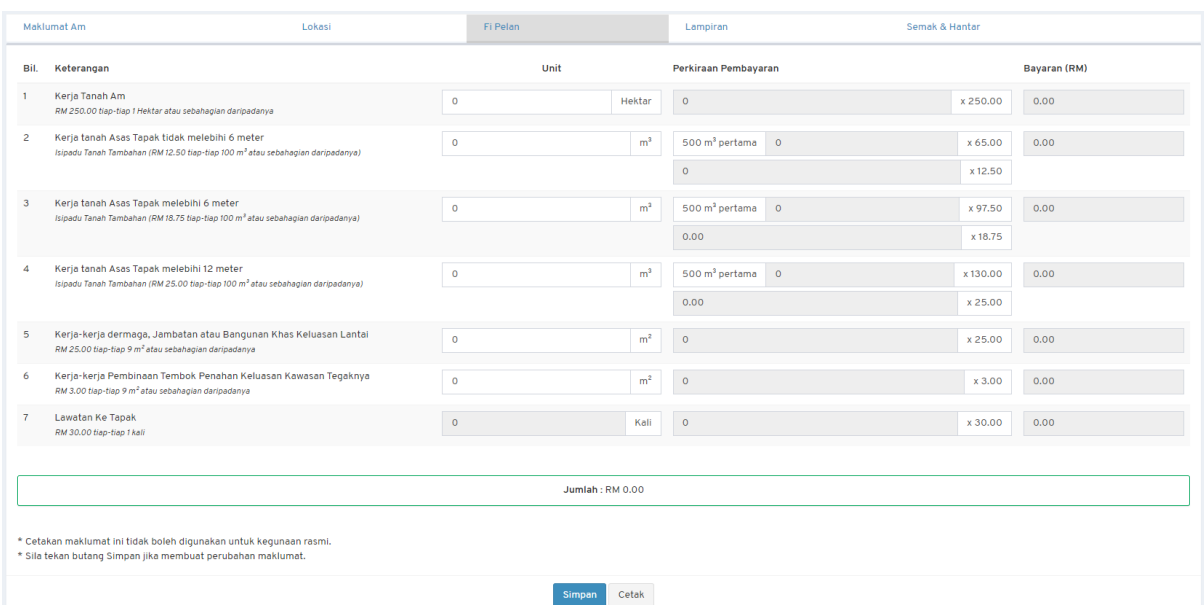

#### **Rajah 82: Paparan Fi Pelan Permohonan**

- <span id="page-51-2"></span>Langkah 1 Klik tab Fi Pelan.
- Langkah 2 Masukkan maklumat yang diperlukan.

Simpan Langkah 3 Klik butang

Langkah 4 Klik butang Cetak untuk mencetak maklumat fi pelan.

#### <span id="page-52-0"></span>**4.5.4. Maklumat Lampiran**

Pengguna perlu memuat naik lampiran yang berkaitan dengan permohonan. Bagi lampiran yang mandatori untuk pengguna muat naik, senarai lampiran akan mempunyai simbol \*.

Langkah 1 Klik tab Lampiran.

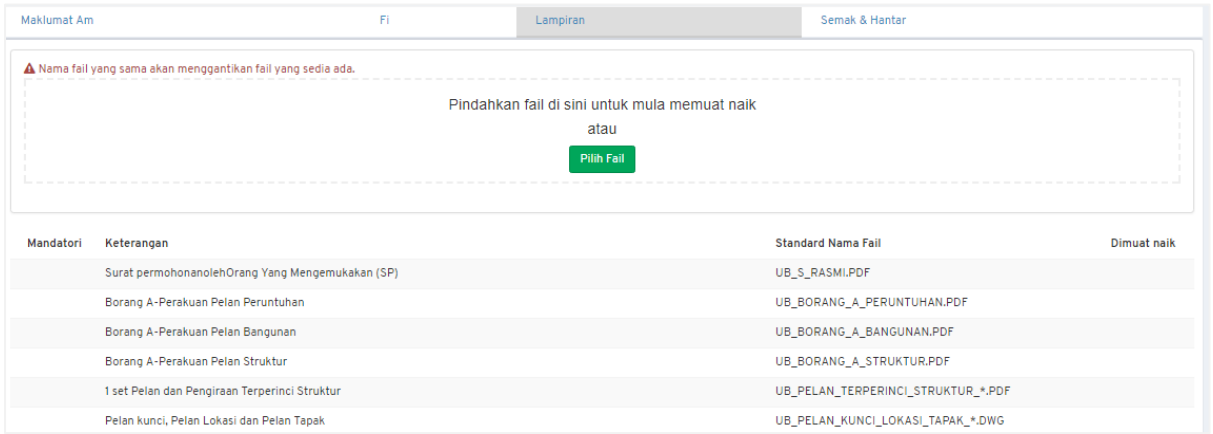

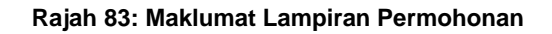

<span id="page-52-1"></span>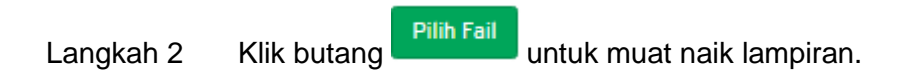

#### **a. Memaparkan Fail**

<span id="page-52-2"></span>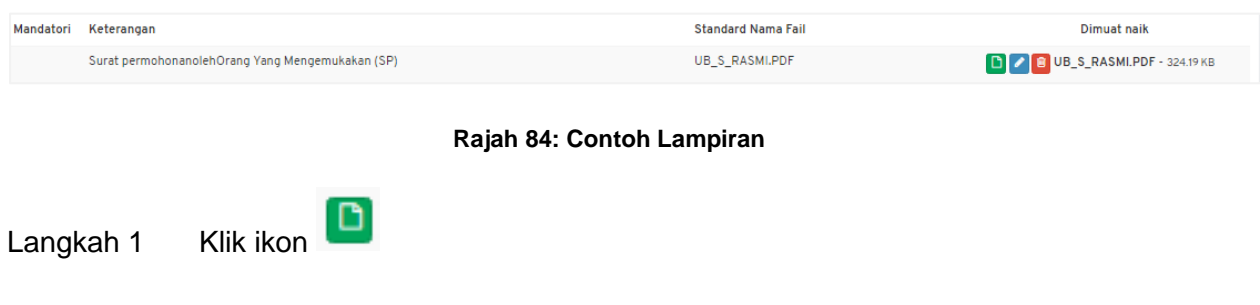

### **b. Menamakan Fail**

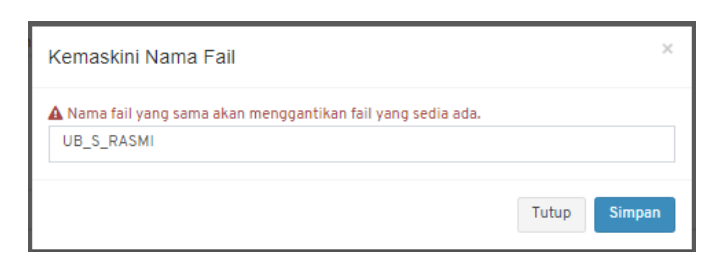

#### **Rajah 85: Kemaskini Nama Fail**

<span id="page-53-1"></span>Langkah 1 Klik ikon Langkah 2 Masukkan nama fail sama dengan Standard Nama Fail.

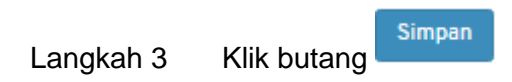

#### **c. Memadam Fail**

<span id="page-53-2"></span>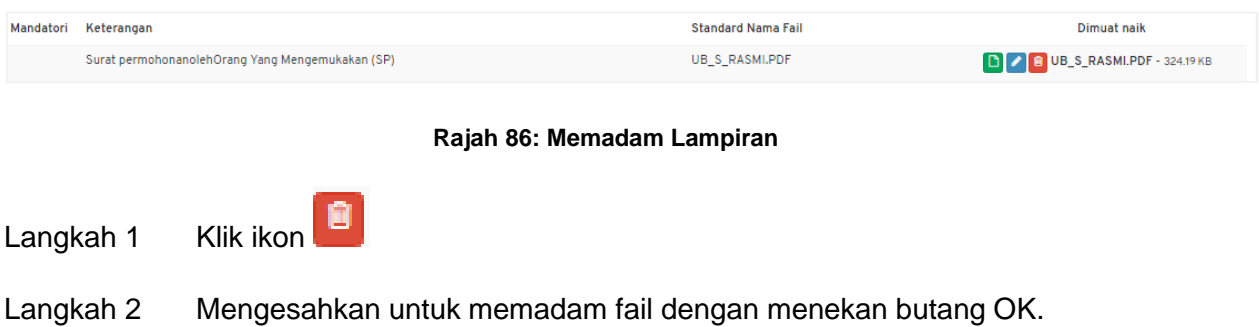

## <span id="page-53-0"></span>**4.5.5. Semak & Hantar**

<span id="page-53-3"></span>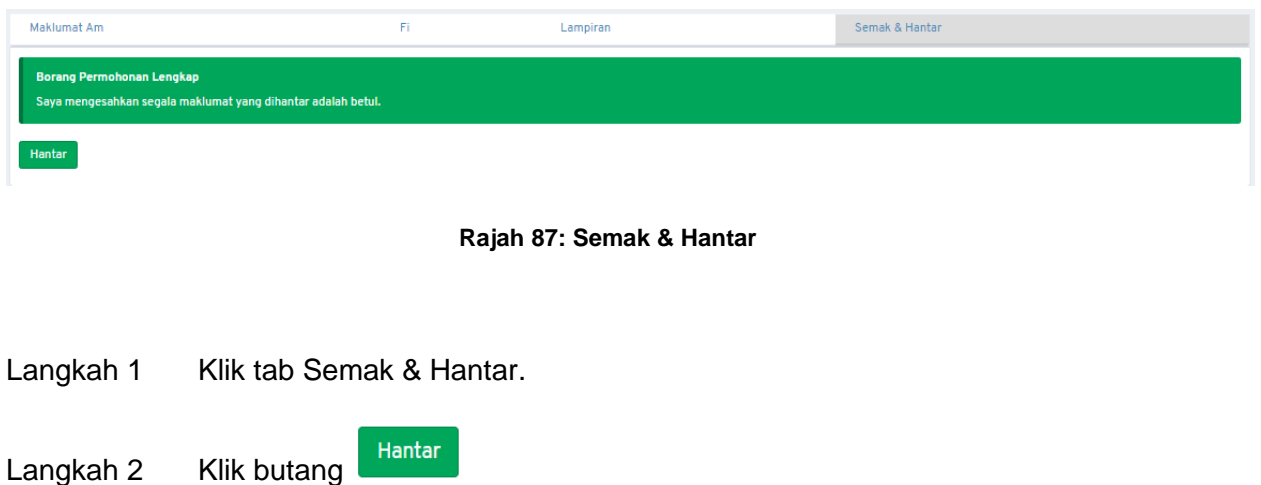

Muka Surat 54

 $\alpha$ Langkah 3 Sahkan dengan klik butang

Jika terdapat **Borang Permohonan yang Tidak Lengkap**, ralat penghantaran akan dipaparkan.

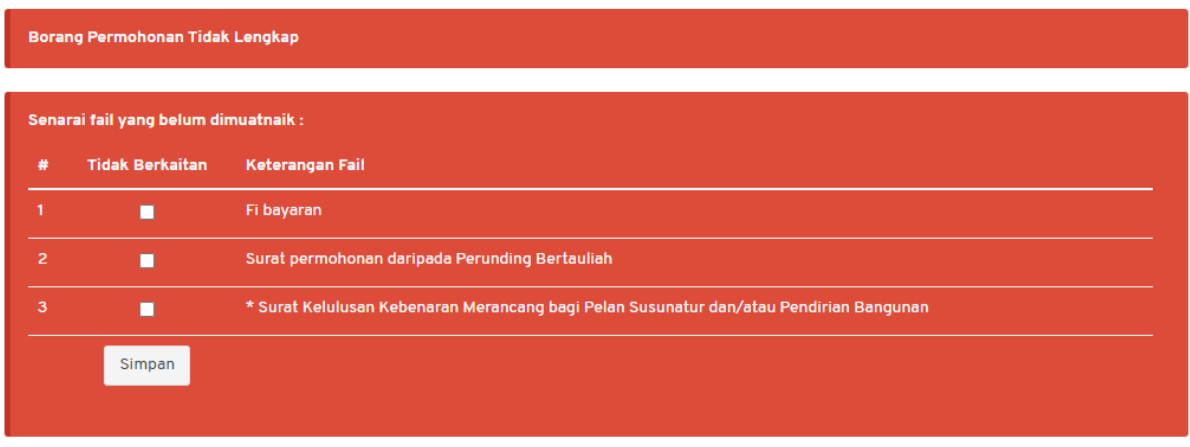

#### **Rajah 88: Semak & Hantar**

<span id="page-54-0"></span>Langkah 4 Tandakan pada medan Tidak Berkaitan pada dokumen yang tidak berkaitan.

Simpan Langkah 5 Klik butang

# <span id="page-55-0"></span>**5. Daftar Pelanggan**

Secara amnya, pelanggan yang dimaksudkan adalah bagi tujuan pengebilan.

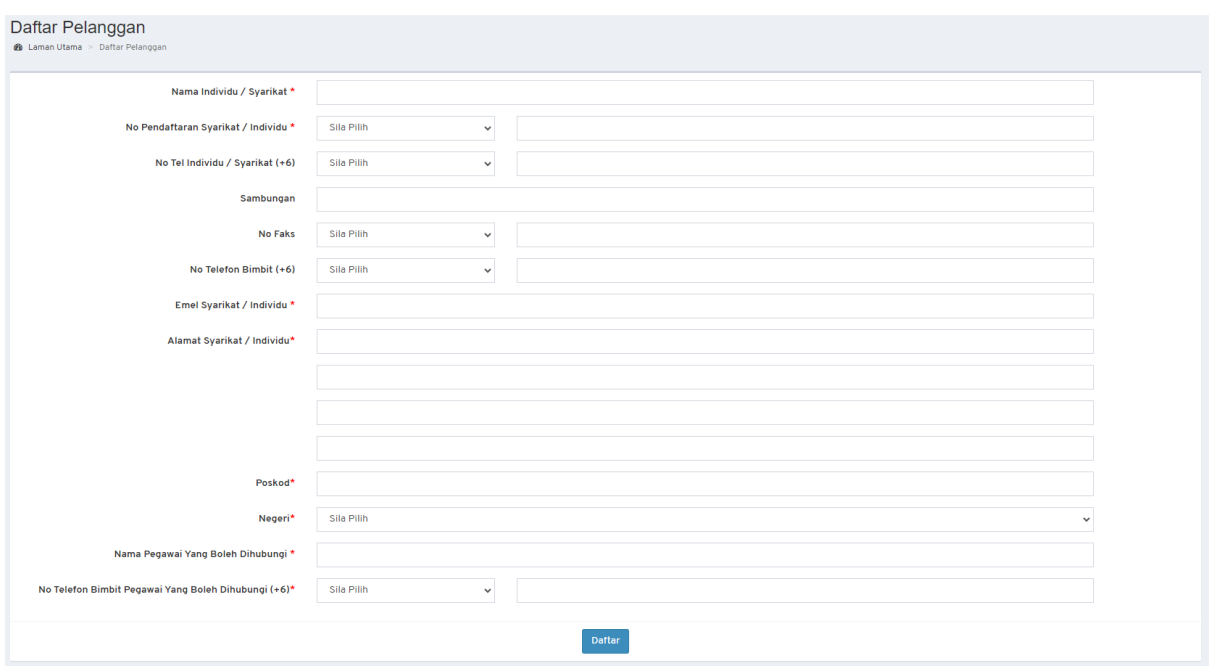

**Rajah 89: Paparan Daftar Pelanggan Bil**

- <span id="page-55-1"></span>Langkah 1 Isi maklumat yang diperlukan selengkapnya.
- Daftar Langkah 2 Klik butang

# <span id="page-56-0"></span>**6. Senarai Permohonan**

Senarai permohonan memaparkan kesemua permohonan yang dimohon beserta status.

|                | Senarai Permohonan<br><b>@</b> Laman Utama > Senaral Permohonan |                                                    |                        |                                                                                                    |                        |                     |            |  |
|----------------|-----------------------------------------------------------------|----------------------------------------------------|------------------------|----------------------------------------------------------------------------------------------------|------------------------|---------------------|------------|--|
|                | Senarai Draf Permohonan                                         |                                                    |                        |                                                                                                    |                        |                     |            |  |
| Papar          | 10 <sub>10</sub><br>$\vee$ rekod per halaman                    |                                                    |                        |                                                                                                    | Carian                 |                     |            |  |
| #              | <b>Jenis</b>                                                    | <b>Permohonan</b>                                  | No. Permohonan         | It Keterangan                                                                                                    | It Status<br><b>Lt</b> |                     |            |  |
|                | Permohonan Baru                                                 | Ubahsuai Komersial, Pejabat atau Kemudahan<br>Awam | DRAFT-UB20230724-084   | PERMOHONAN UBAHSUAI KAWASAN KOMERSIAL                                                                                        | <b>Draft</b>           | Kemaskini Padam     |            |  |
| $\overline{2}$ | Permohonan Baru                                                 | Ubahsuai Dalaman Pusat Beli Belah (Mall)           | DRAFT-UBM20230724-083  | PERMOHONAN BARU UBAHSUAI                                                                                                    | <b>Draft</b>           | Kemaskini Padam     |            |  |
| 3              | Lanjutan Pelan Kelulusan                                        | Kerja Jalan dan Perparitan                         | DRAFT-JP20230718-081   | CADANGAN PEMBANGUNAN 1 BLOK RUMAH KELAB 4 TINGKAT YANG<br>MENGANDUNGI RUANG SERBAGUNA, RESTORAN, ROOF G<br>Show more >       | <b>Draft</b>           | Kemaskini           | Padam      |  |
| Δ              | Lanjutan Pelan Kelulusan                                        | Kerja Lampu Jalan dan Lampu Isyarat                | DRAFT-LJ20230718-080   | CADANGAN PEMBANGUNAN BERCAMPUR YANG TERDIRI DARIPADA: FASA 1: Draft<br>8 TINGKAT PODIUM TEMPAT LETAK KERETA D<br>Show more > |                        | Kemaskini Padam     |            |  |
| 5              | Lanjutan Pelan Kelulusan                                        | Kerja Tanah (Am/Asas)                              | DRAFT-KT20230718-079   | CADANGAN PEMBANGUNAN 1 BLOK RUMAH KELAB 4 TINGKAT YANG<br>MENGANDUNGI RUANG SERBAGUNA, RESTORAN, ROOF G<br>Show more >       | <b>Draft</b>           | Kemaskini Padam     |            |  |
| 6              | Lanjutan Pelan Kelulusan                                        | Keria Tanah Serta Jalan & Perparitan               | DRAFT-KTJP20230718-078 | <b>TEST FIKTJP</b>                                                                                                    | <b>Draft</b>           | Kemaskini           | Padam      |  |
| 7              | Pematuhan Arahan Bertulis                                       | Permit Sementara (Telekomunikasi)                  | DRAFT-PST20230707-071  | PERMOPHONAN PERMIT SEMENTARA BAGI CADANGAN PEMBANGUNAN<br>MEMBINA DAN MENYIAPKAN STESYEN KOMUNIKASI YAN<br>Show more >       | Draft                  | Kemaskini           | Padam      |  |
| 8              | Permohonan Baru                                                 | Kerja Tanah Serta Jalan & Perparitan               | DRAFT-KTJP20230627-056 | <b>TESTEL</b>                                                                                                    | Draft                  | Kemaskini           | Padam      |  |
| 9              | Permohonan Baru                                                 | Permit Peruntuhan Bangunan/Struktur                | DRAFT-PRB20230627-069  | <b>TEST</b>                                                                                                    | <b>Draft</b>           | Kemaskini           | Padam      |  |
| 10             | Permohonan Baru                                                 | Permit Mendirikan Pagar (Bangunan Sesebuah)        | DRAFT-LPG20230627-068  |                                                                                                    | <b>Draft</b>           | Kemaskini           | Padam      |  |
|                | Rekod 1 ke 10 daripada keseluruhan 24 rekod                     |                                                    |                        |                                                                                                    | Sebelumnya             | $\overline{2}$<br>3 | Seterusnya |  |

**Rajah 90: Paparan Senarai Permohonan Status Draf**

<span id="page-56-1"></span>

|                                                                 | Senarai Permohonan Yang Dihantar            |                                                             |                          |                                                                                                    |                              |                        |                                                   |  |  |  |  |  |  |
|-----------------------------------------------------------------|---------------------------------------------|-------------------------------------------------------------|--------------------------|----------------------------------------------------------------------------------------------------|------------------------------|------------------------|---------------------------------------------------|--|--|--|--|--|--|
| 10 <sub>10</sub><br>$\vee$ rekod per halaman<br>Carian<br>Papar |                                             |                                                             |                          |                                                                                                    |                              |                        |                                                   |  |  |  |  |  |  |
| #                                                               | <b>Jenis</b>                                | Permohonan                                                  | It No. Permohonan        | Keterangan                                                                                                    | Tarikh Hantar   Status<br>11 |                        | 1î                                                |  |  |  |  |  |  |
|                                                                 | Permohonan Baru                             | Kelulusan Mendirikan Bangunan                               | MB20230718-002           | PERMOHONAN MENDIRIKAN BANGUNAN BAGI CADANGAN<br>PEMBANGUNAN RUMAH SESEBUAH 1 TINGKAT DI ATAS LOT<br>1342<br>Show more >        | 18-07-2023                   | Lengkap Diterima OSC   | Papar Proses 3 Proses 4<br>Proses 5 Proses 6      |  |  |  |  |  |  |
| $\overline{2}$                                                  | Permohonan Baru                             | Ubahsuai Kediaman                                           | UBK20230714-003          | <b>TEST UBK</b>                                                                                                    | $14 - 07 - 2023$             | Lulus                  | Papar                                             |  |  |  |  |  |  |
| 3                                                               | Permohonan Baru                             | Ubahsuai Dalaman Pusat Beli Belah<br>(Mall)                 | UBM20230714-003          | <b>UBM TEST</b>                                                                                                    | $14 - 07 - 2023$             | Lulus                  | Proses 3 Proses 4<br>Papar<br>Proses 5 Proses 6   |  |  |  |  |  |  |
| 4                                                               | Permohonan Baru                             | Kerja Tanah Kecil (Borang D)                                | KTK20230714-005          | <b>TEST KTK</b>                                                                                                    | 14-07-2023                   | <b>Sedang Diproses</b> | Papar                                             |  |  |  |  |  |  |
| 5                                                               | Permohonan Baru                             | Permit Sementara (Telekomunikasi)                           | PST20230714-003          | <b>TEST</b>                                                                                                    | 14-07-2023                   | Diterima Online        | Papar                                             |  |  |  |  |  |  |
| 6                                                               | Pematuhan Arahan<br><b>Bertulis</b>         | Kelulusan Mendirikan Bangunan<br>Sementara (Telekomunikasi) | ES20080624-03440-E03-W01 | PERMOPHONAN PERMIT SEMENTARA BAGI CADANGAN<br>PEMBANGUNAN MEMBINA DAN MENYIAPKAN STESYEN<br>KOMUNIKASI YAN<br>Show more $\geq$ | 07-07-2023                   | <b>Sedang Diproses</b> | Papar                                             |  |  |  |  |  |  |
|                                                                 | Permohonan Baru                             | Kerja Tanah Serta Jalan & Perparitan                        | KTJP20230704-001         | <b>TEST FI KTJP</b>                                                                                                    | $04 - 07 - 2023$             | Diterima Online        | Proses 3 Proses 4<br>Papar<br>Proses <sub>5</sub> |  |  |  |  |  |  |
| R                                                               | Permohonan Baru                             | Kerja Tanah Kecil (Borang D)                                | KTK20230608-004          | <b>TEST KTK</b>                                                                                                    | 08-06-2023                   | Diterima Online        | Papar                                             |  |  |  |  |  |  |
| $\mathbf{Q}$                                                    | Permohonan Baru                             | Kerja Tanah Kecil (Borang D)                                | KTK20230518-003          | <b>TEST KTK</b>                                                                                                    | $18 - 05 - 2023$             | <b>Sedang Diproses</b> | Papar                                             |  |  |  |  |  |  |
| 10                                                              | Permohonan Baru                             | Ubahsuai Kediaman                                           | UBK20230516-002          | <b>TEST UBK</b>                                                                                                    | $16 - 05 - 2023$             | Diterima Online        | Papar                                             |  |  |  |  |  |  |
|                                                                 | Rekod 1 ke 10 daripada keseluruhan 26 rekod |                                                             |                          |                                                                                                    |                              | Sebelumnya             | $\overline{c}$<br>3<br>Seterusnya                 |  |  |  |  |  |  |

**Rajah 91: Paparan Senarai Permohonan Yang Dihantar**

<span id="page-56-2"></span>*NOTA: Sila rujuk manual pengguna bagi Proses 2 hingga Proses 5 bagi tatacara pengendalian permohonan.*

# <span id="page-57-0"></span>**7. Laporan Permohonan**

Modul Laporan Permohonan memaparkan kemajuan perjalanan projek.

| Laporan Perjalanan Projek<br><b>@</b> Laman Utama |                          |                                     |                                           |                 |                             |                                     |                                         |                               |                             |                                     |                                  |                                      |                         |          |                              |                             |                   |                          |                                                  |
|---------------------------------------------------|--------------------------|-------------------------------------|-------------------------------------------|-----------------|-----------------------------|-------------------------------------|-----------------------------------------|-------------------------------|-----------------------------|-------------------------------------|----------------------------------|--------------------------------------|-------------------------|----------|------------------------------|-----------------------------|-------------------|--------------------------|--------------------------------------------------|
| ES XXXXXXX-XXXXX-XXXX                             |                          |                                     |                                           |                 |                             |                                     |                                         |                               |                             |                                     |                                  |                                      |                         |          |                              |                             |                   |                          |                                                  |
| NO.PSP ES NO.                                     |                          | <b>TARIKH</b><br><b>SUBMISSIONS</b> | <b>PEMATUHAN STATUS</b><br><b>BAYARAN</b> | <b>TEKNIKAL</b> | <b>TARIKH</b><br><b>JKT</b> | <b>KEPUTUSAN</b><br><b>MESY JKT</b> | <b>TARIKH</b><br>PEMATUHAN<br><b>WD</b> | <b>PEMATUHAN</b><br><b>WD</b> | <b>TARIKH</b><br><b>OSC</b> | <b>KEPUTUSAN</b><br><b>MESY OSC</b> | <b>TARIKH</b><br>PEMATUHAN<br>WD | <b>RAYUAN</b><br><b>LANJUTAN FEE</b> | <b>TUNGGAKAN TARIKH</b> | DO       | <b>TARIKH</b><br>DO<br>LAPSE | <b>RAYUAN</b><br><b>DO</b>  | DO<br>(EXTENSION) | <b>BATAL</b><br>TERUS B) | <b>TARIKH</b><br><b>MULA</b><br>KERJA<br>(BORANG |
| <b>XXXXX</b>                                      | PB0103129170001 1/1/2017 |                                     | <b>RM</b><br>000,000.00                   | <b>SYABAS</b>   | 17/1/2017                   | LULUS<br><b>BERSYARAT</b>           | 21/1/2017                               | <b>SYABAS</b>                 | 2/2/2017 LULUS              |                                     | 16/2/2017                        | 16/3/2017                            | RM 0.00                 | 2/2/2017 |                              | 2/2/2018 4/12/2017 2/2/2019 |                   | <b>TERUS</b>             |                                                  |
|                                                   |                          |                                     |                                           | TNB             |                             |                                     |                                         | TNB                           |                             |                                     |                                  |                                      |                         |          |                              |                             |                   |                          |                                                  |
|                                                   |                          |                                     |                                           | PPJ             |                             |                                     |                                         | PPJ                           |                             |                                     |                                  |                                      |                         |          |                              |                             |                   |                          |                                                  |
|                                                   |                          |                                     |                                           | <b>DOSH</b>     |                             |                                     |                                         | <b>DOSH</b>                   |                             |                                     |                                  |                                      |                         |          |                              |                             |                   |                          |                                                  |
|                                                   |                          |                                     |                                           | <b>IWK</b>      |                             |                                     |                                         | <b>IWK</b>                    |                             |                                     |                                  |                                      |                         |          |                              |                             |                   |                          |                                                  |
|                                                   |                          |                                     |                                           | <b>BOMBA</b>    |                             |                                     |                                         | <b>BOMBA</b>                  |                             |                                     |                                  |                                      |                         |          |                              |                             |                   |                          |                                                  |
|                                                   |                          |                                     |                                           |                 |                             |                                     |                                         |                               |                             |                                     |                                  |                                      |                         |          |                              |                             |                   |                          |                                                  |
|                                                   | ES XXXXXXX-XXXX-XXXX     |                                     |                                           |                 |                             |                                     |                                         |                               |                             |                                     |                                  |                                      |                         |          |                              |                             |                   |                          |                                                  |
|                                                   | ES XXXXXXXX-XX-XXXXX-XX  |                                     |                                           |                 |                             |                                     |                                         |                               |                             |                                     |                                  |                                      |                         |          |                              |                             |                   |                          |                                                  |

**Rajah 92: Paparan Laporan Perjalanan Projek**

# <span id="page-57-2"></span><span id="page-57-1"></span>**8. Log Keluar**

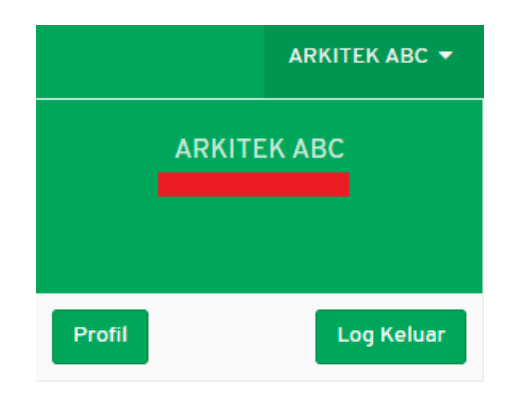

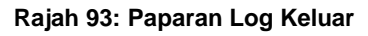

- <span id="page-57-3"></span>Langkah 1 Klik pada nama pengguna pada bahagian atas kanan sistem.
- Log Keluar Langkah 2 Klik butang

# selamat berjaya dan Terima Kasih

daripada Kumpulan Kerja & Pembangunan

# S i s t *e* mP e m a n t a u a n

O S C 4.0

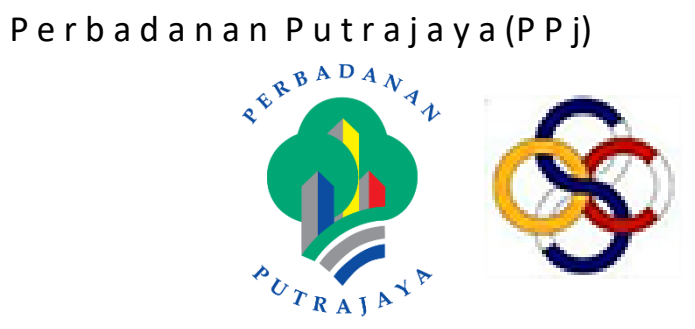